# **MANUAL DE USUARIO**

**"SISTEMA CALL CENTER VERSION 2013"**

# **PROYECTO**

# **"DIRECTORIO DE EMPRESAS**

# **Y ESTABLECIMIENTOS"**

**AMBIENTE CLIENTE / SERVIDOR**

**BASE DE DATOS POSTGRESQL**

**DESARROLLO**

**MARCELO LATORRE**

# **INEC**

**Octubre, 2013**

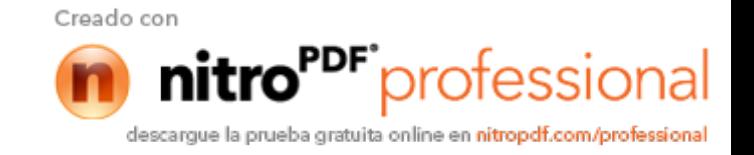

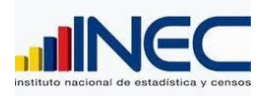

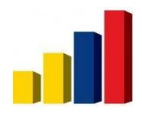

### **INDICE DEL MANUAL**

## **Contenido**

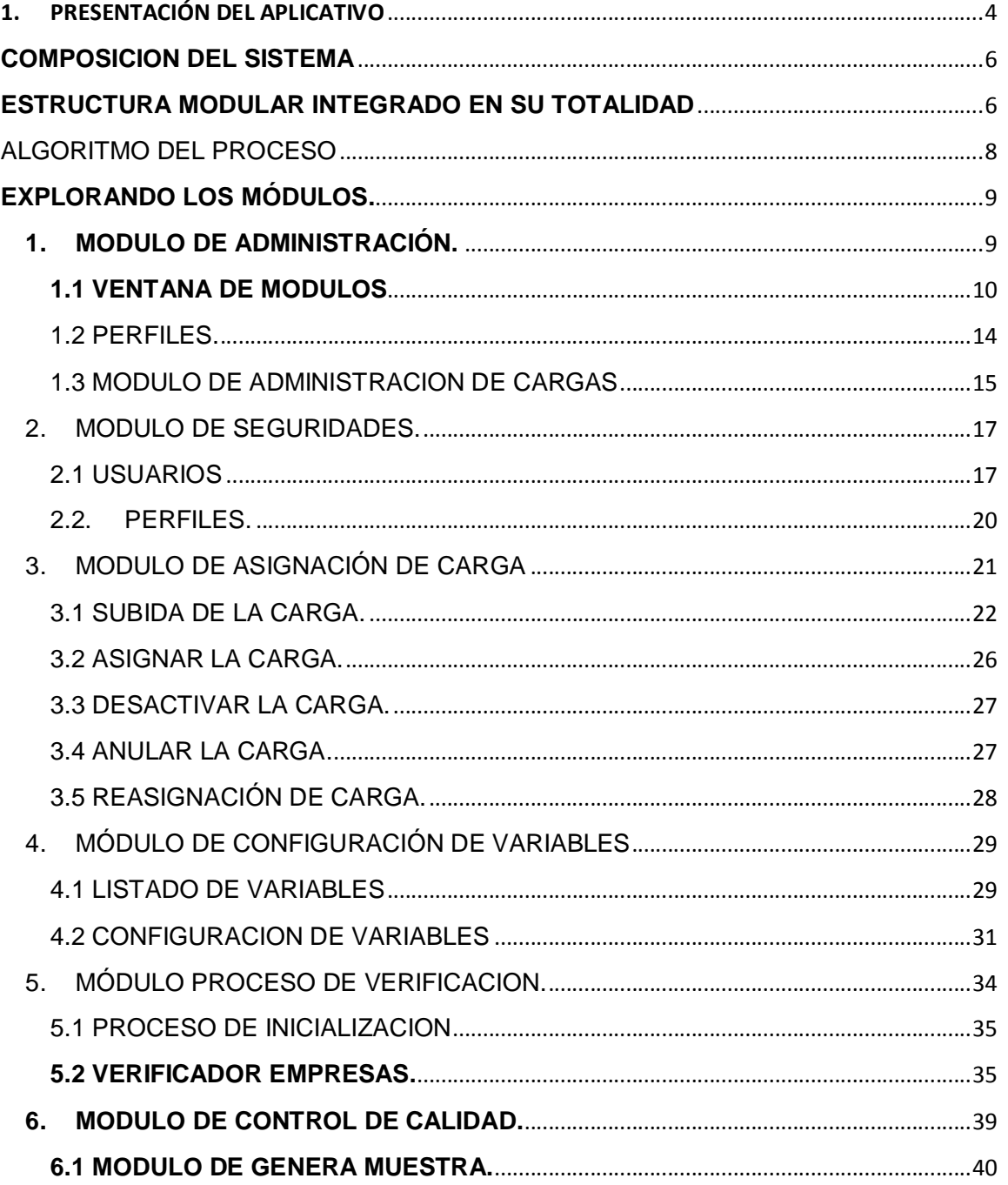

 $\begin{pmatrix} 2 \end{pmatrix}$ 

Manual de Usuario Call Center

Marcelo Latorre

**m** nitro<sup>PDF</sup> professional descargue la prueba gratuita online en nitropdf.com/professional

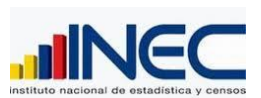

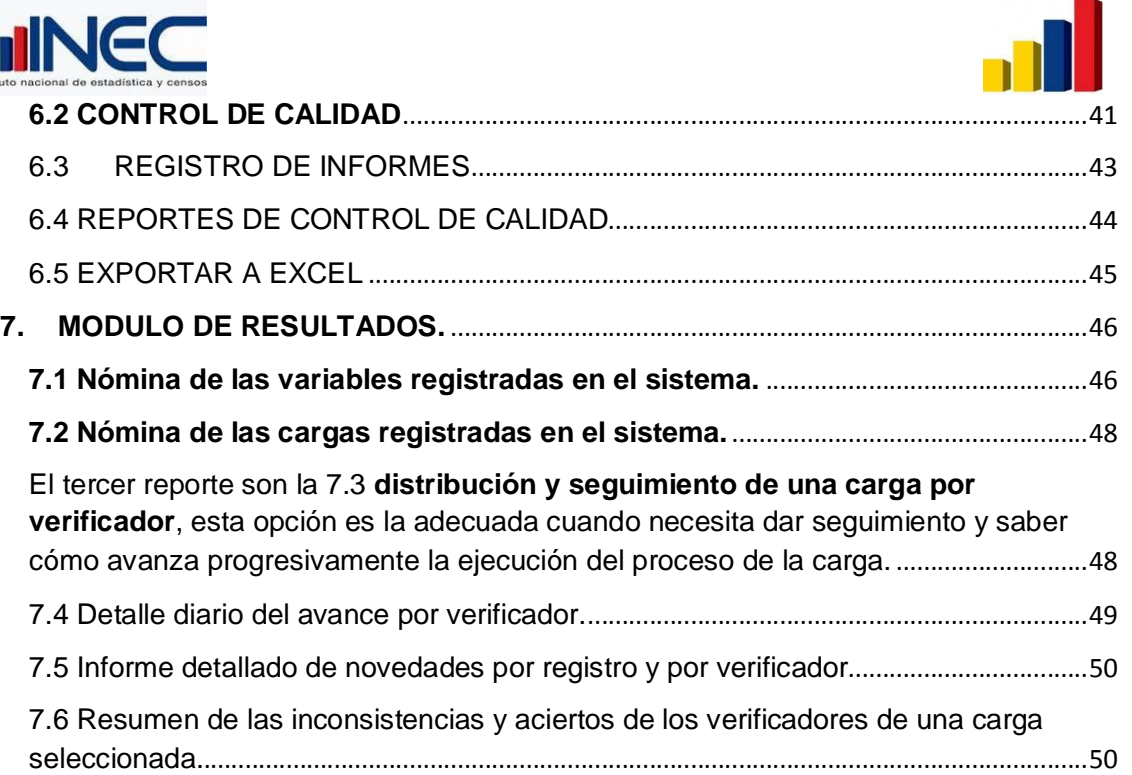

3 }

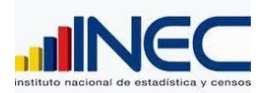

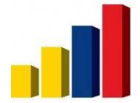

nitro<sup>PDF</sup> profession

descargue la prueba gratuita online en nitropdf.com/professional

# **1. PRESENTACIÓN DEL APLICATIVO**

El usuario para acceder al Sistema Call center, debe cumplir con los siguientes requerimientos:

1. Su equipo debe tener Windows XP en adelante.

2. Debe tener permisos de conexión a la red de la Institución, con su IP que no interfiera con ningún otro IP.

3. Debe solicitar al Administrador del Sistema, que le asigne un LOGIN y un PASSWORD, estos datos son proporcionados por el nuevo usuario hacia el Administrador.

4. Debe tener un perfil predeterminado, una vez que el Administrador le ha creado su cuenta de acceso al sistema, para esto tenemos varios perfiles, de acuerdo a sus tareas y responsabilidades, el Administrador asigna el perfil adecuado.

5. Estar previamente capacitado sobre el uso y empleo de este aplicativo, con la finalidad de que pueda utilizar las acciones y bondades del sistema.

6. El usuario debe un acceso directo al Call Center para que pueda invocar cuando necesite el sistema, este acceso directo debe ser generado por el Administrador del sistema, el acceso debe decir CALL CENTER.

A continuación presentamos el Panel central de Proceso del sistema Call Center.

El usuario al realizar doble clic en el Acceso director del sistema CALL CENTER, inmediatamente le presenta una pantalla de Seguridad y control de acceso al sistema, de este modo UD. debe registrar con su cuenta y password, para la utilización del sistema.

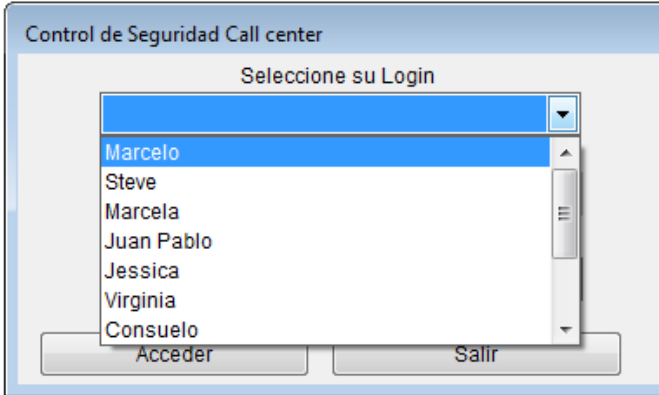

Esta es la pantalla de acceso, es la primera pantalla que se visualiza una vez que se invoca el sistema, como pueden apreciar, se seleccionad primeramente la carga, luego complementa el Usuario y luego la clave de usuario, en caso de equivocación u olvido, el sistema no le permitirá acceder, en ese caso comuníquese con el Administrador para que

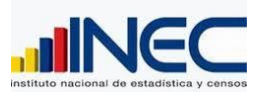

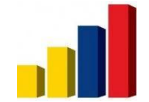

nitro<sup>PDF</sup> profession

descargue la prueba gratuita online en nitropdf.com/professional

pueda resetear o cambiar la clave, y por último debe seleccionar la CARGA con la cual desea trabajar, en el caso de Verificadores esto es sumamente importante, ya que al ingresar y seleccionar la carga, todas las ventanas se relacionan como punto de referencia de la información.

Presentación de la Interface en forma global con la capa de acceso sumamente amigable, funciona en forma de menús desplegables, véase la siguiente figura.

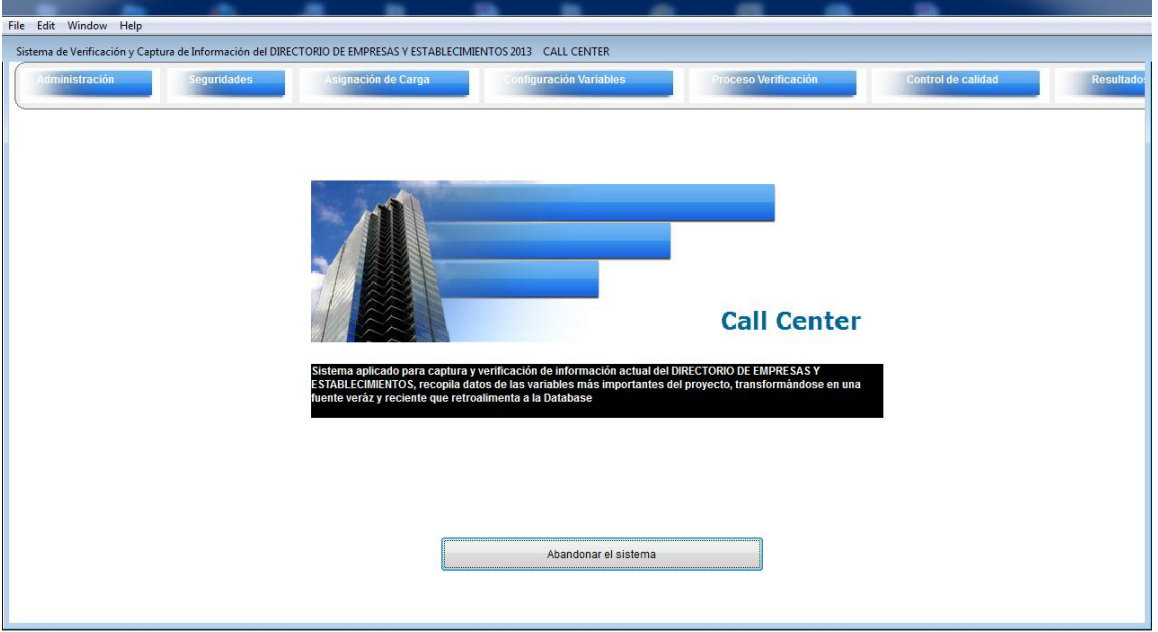

#### Figura 1

En la parte superior, como se puede notar están los módulos y aquí en modo Administrador están activados, a diferencia del panel de la siguiente figura 2, que es un panel configurado para un verificador.

Como pueden ver en la siguiente figura, hay módulos deshabilitados, a diferencia del panel de la figura 1, esto se debe a la Administración de usuarios, en la parte de arriba, es el panel de uso del Administrador, en cambio en la siguiente figura 2, como pueden ver, se visualiza el acceso con el perfil configurado con módulos activados y otros desactivados.

Favor véase al siguiente figura, y aprecie los módulos desactivados se encuentran con un color oscuro u opaco, el usuario puede realizar su clic en estos módulos sin obtener ninguna respuesta, en caso de que un usuario requiera de Activar un módulo, tendrá que solicitar al administrador para que se lo active, el usuario debe reiniciar la ejecución del sistema, para aplicar los cambios requeridos.

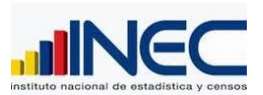

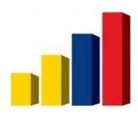

<span id="page-5-1"></span><span id="page-5-0"></span>P<sup>DF</sup>profession

descargue la prueba gratuita online en nitropdf.com/professional

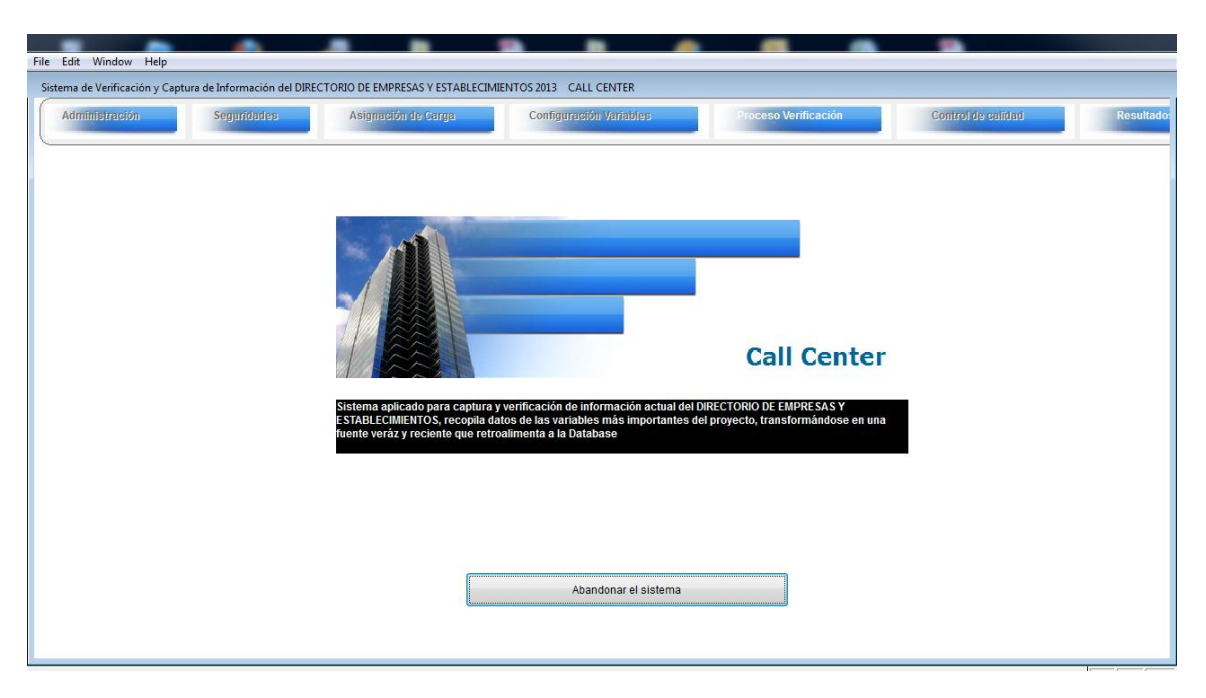

En este ejemplo es el perfil ingresado por un verificador, donde tienen únicamente el acceso al Proceso de Verificación y también a obtener algunos resultados del sistema.

#### **COMPOSICION DEL SISTEMA ESTRUCTURA MODULAR INTEGRADO EN SU TOTALIDAD**

El sistema contempla siete grandes módulos, que son necesarios para interpretar el flujo del proceso del Call center, el orden establecido obedece a la manera de cómo debe operarse el sistema, no obstante, hay tareas obligatorias en algunos casos para que pueda activarse desde un módulo a otro, por ejemplo, en cuanto a una carga si no realizo la carga de los registros y al igual no hay ninguna asignación, el Administrador debe conocer bien la secuencia de Eventos que deben darse previo al proceso de verificación, para determinar una explicación breve exponemos un orden de eventos que deben darse en el Sistema para ejecutar una verificación de una carga x.

Flujo de Procesos del Sistema Call Center.

No está limitado a cambios, a futuro puede darse cambios en este procedimiento, pero en la actualidad, esta es el algoritmo que debe ejecutarse con el sistema para que pueda maniobrar de la manera correcta.

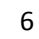

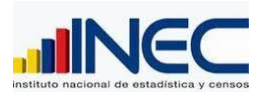

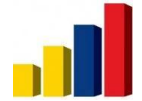

PDF<sup>+</sup>professio

descargue la prueba gratuita online en nitropdf.com/professional

EL proceso inicia desde un requerimiento de Análisis de Información donde observa que la información requerida, necesita: validarse y/o capturarse, se debe identificar que registros son los que se deben procesar, además de estimar tiempos y usuarios.

EL Administrador del Call center, organiza la información y sus cálculos en base al número de registros y la carga diaria que debe asignar a su grupo de trabajo, con la finalidad de distribuir la carga y obtener el objetivo general del proceso para que se pueda coordinar con el proceso final de actualización de la información.

Debe preparar el archivo de la carga en el formato que le presentamos a continuación.

Se trata de una plantilla en Excel, este archivo lo ubica en la red donde está el aplicativo en el siguiente directorio:

Si su mapeo de red o la unidad asignada para el aplicativo es Z, debe proceder dela siguiente manera:

Ingrese a Equipo o MI PC, luego encuentre la unidad en donde se instaló el sistema, suponiendo que fue en la unidad Z, de doble clic, luego UD, ve la carpeta **CALLCENTER,**  existe una carpeta llamada **CARGAS,** hay un archivo nombrado como **plantilla.xls,** UD. puede observar las columnas que tiene este archivo, aquí debe depositar en la primera columna los RUCS que deben procesarse en caso de Empresas, en caso de Establecimientos explicaremos a continuación de esta parte de Empresas.

Las columnas son:

Columna 1

RUCS que entran en el proceso de verificación.

Columna 2

Es el código de la carga que el Administrador le asignó a la carga creada.

Columna 3

Columna que activa todos los registros, coloque .T. en caso de activarlo y .F. en caso de que ese registro no va en el proceso.

Columna 4

Columna que activa todos los registros a Empresas, .T. en caso de activarlo y .F. en caso de que ese registro no va en el proceso.

Columna 5

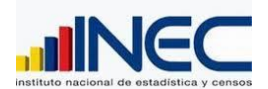

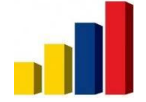

nitro<sup>PDF</sup>profession

descargue la prueba gratuita online en nitropdf.com/professional

Columna que enumera a los registros en forma ordinal, para verificar el número de registros.

Columna 6

Es el código de usuario, en este caso por omisión coloque el número 9, igual es sistema luego en la distribución le asignará el código correspondiente, pero en el proceso de distribución de carga ya que aleatoriamente realiza la distribución; los usuarios del sistema cada uno tiene su código, el Administrador puede ingresarse al módulo de seguridad y ver cuáles son los activos.

Columna 7

Esta columna determina el número de la semana, por default estamos colocando la semana.

Columna 8

Este registra la fecha de inicio de la carga

Columna 9

Este registra la fecha de fin de la carga

Columna 10

Esta columna en caso de que haya un registro que no va puede colocarle ELIMINADO = .T.

.T. en caso de eliminarlo y .F. en caso de que ese registro si va en el proceso.

Este archivo debe grabarlo en alguna carpeta dentro dela ruta donde está el sistema en nuestro ejemplo sería en z:\callcenter, si es posible puede almacenarlo como CARGA20130930, en el formato CSV separado por comas, sin espacios ni guiones, ect, nombres unidos, es recomendable la palabra cargaxxxx, con la xxxx = es el código de la carga actual, eso sí siempre EN FORMATO CSV, archivo separado por comas.

Hasta aquí tengo la una parte, el insumo de los registros que se distribuyen, por otro lado debo calcular cuántos registros se debe asignar, no siempre la asignación es la misma para todos los verificadores.

Una vez que el Administrador tenga estos parámetros procedemos de la siguiente manera:

## <span id="page-7-0"></span>**ALGORITMO DEL PROCESO**

1. Ingresar al sistema a crear la Carga, se debe denotar un título de carga y una descripción, con dos fechas tanto de inicio como de finalización, el campo que se aplica,

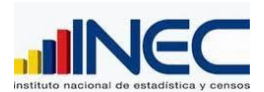

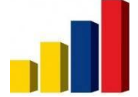

si es a Empresas o Establecimientos, el número de registros y por último un comentario de ser necesario.

2. Subir el archivo de acuerdo a la plantilla, después de haber seleccionado la carga que pertenece el archivo separado por comas.

3. Habilite con doble clic en la cabeza de la columna ACTIVO, EMPRESAS, para que entren en el procesamiento, verifique que el número de registros sea idénticamente al que se ha subido, caso contrario puede subir nuevamente, el sistema siempre al subir elimina los registros que han sido cargados para una determinada carga, al subir por segunda vez, elimina la carga actual y vuelve a cargar con la nueva información.

4. Luego debe determinar la asignación de la carga, tome la distribución calculada previamente, y por cada verificador asigne la carga de todo el proceso.

5. Debe configurar las variables que participan en este proceso, ingrese a Configuración de variables

6. Ejecute el proceso de inicialización

7. Verifique saliendo del sistema y entrando con clave de algún verificador (si es posible revisar de todos para confirmar el correcto proceso).

8. Luego se notifica al Call center que la carga está lista para el proceso de validación y/o captura.

#### **EXPLORANDO LOS MÓDULOS.**

#### **1. MODULO DE ADMINISTRACIÓN.**

Se comprende toda la parte administrativa de la aplicación, aquí registramos todo lo que necesitamos de base del sistema, como son los módulos, las cargas, perfiles, estados, etc.

A este módulo únicamente deben acceder los perfiles de Administración y Supervisión, ya que tienen la facultad de aumentar, modificar, ciertos valores que se emplean en el proceso, la opción que más se visita es el de cargas, en esta ficha se ingresa como punto de partida cada vez que hay una carga para empezar el procesamiento.

Revisemos el primer módulo las opciones que tenemos, observe la siguiente figura, una vez explicado la barra de herramientas en la primera pantalla, todo el resto de ventanas, que posee la barra de herramientas es la misma funcionalidad, con ciertos aspectos particulares, aunque en este documento omitiremos la parte de las opciones básicas, llámese las opciones básica como: Nuevo, Modificar, Eliminar, Grabar, Cancelar, Primero, Anterior, Siguiente, Último y Salir.

Luego los aspectos particulares que tiene cada una de las pantallas indicaremos en su momento.

<span id="page-8-1"></span><span id="page-8-0"></span>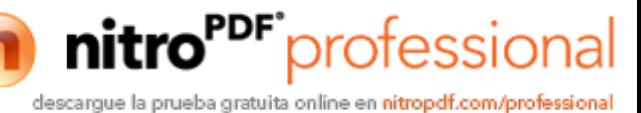

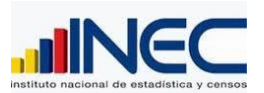

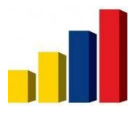

#### Figura 3. Modulo Administrativo:

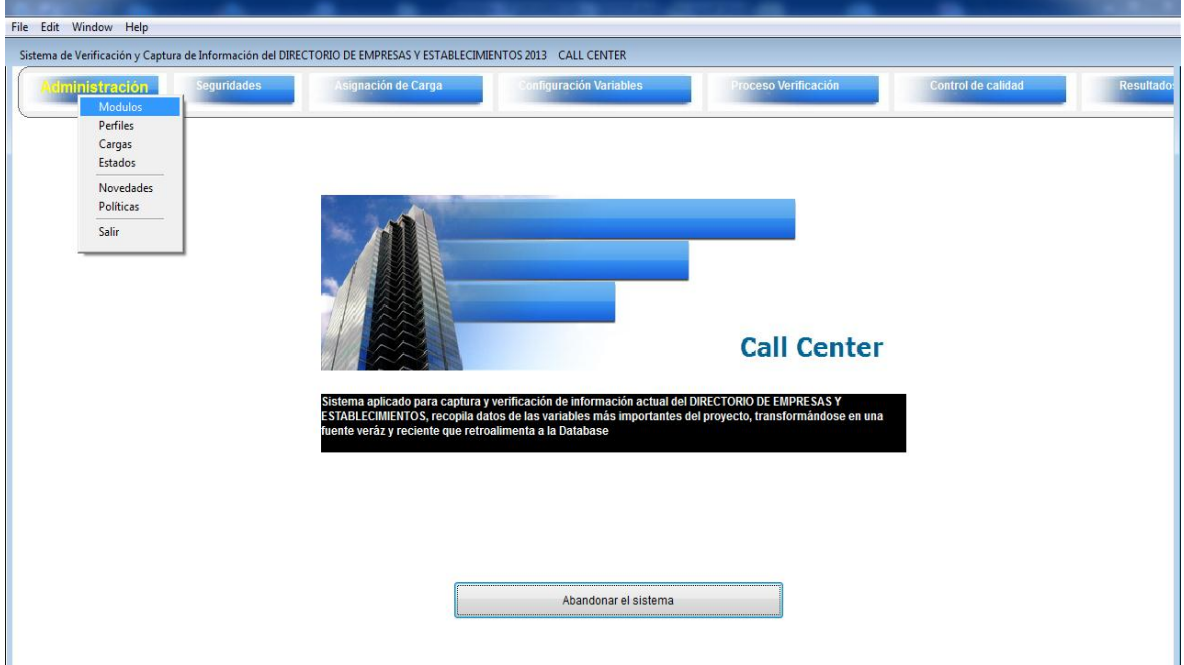

Tenemos el catálogo de los módulos que se utiliza para personalizar los accesos.

#### **1.1 VENTANA DE MODULOS**

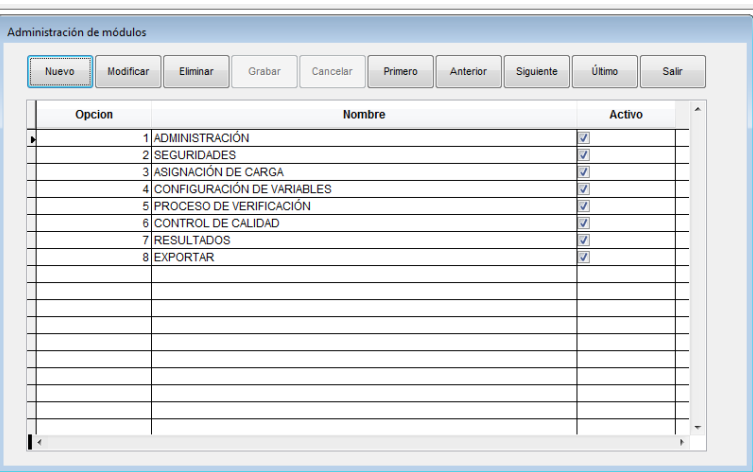

En la figura anterior, existe un conjunto de botones, definiremos cada uno únicamente en esta parte, de ahí la funcionalidad no cambia, por favor se le indica al lector que no va a

<span id="page-9-0"></span>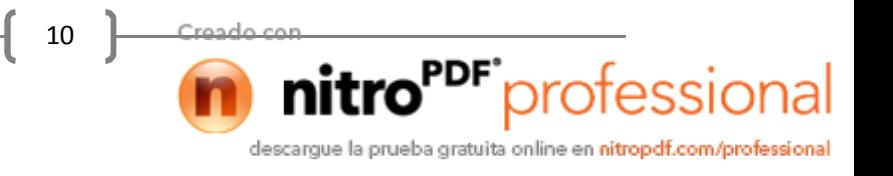

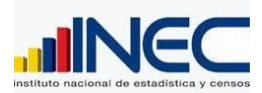

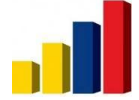

nitro<sup>PDF</sup>profession

descargue la prueba gratuita online en nitropdf.com/professional

encontrar duplicado varias veces estas definiciones por el tema que son idénticamente las funciones de los botones.

NUEVO.

Crea un registro nuevo en la tabla que actualmente se utiliza, los datos están blanqueados para que el usuario pueda personalizar e ingresar como lo requiere, este paso se cierra con la utilización del botón GRABAR o CANCELAR.

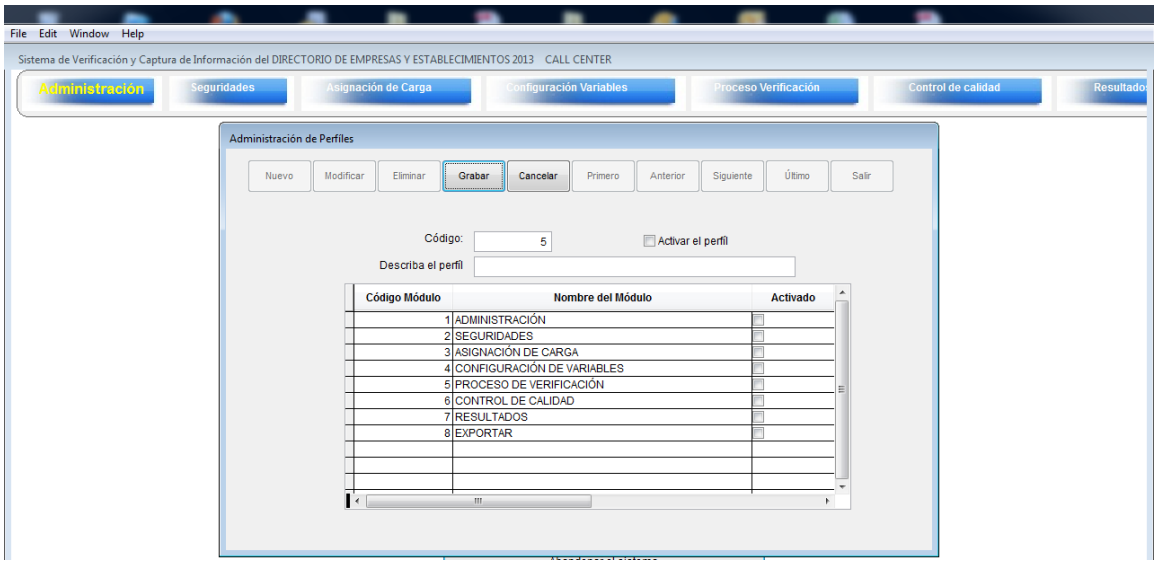

Como pueden ver se debe llenar todos los campos que se necesita en cada pantalla.

#### MODIFICAR.

Creo que está demás las funciones aunque no omitamos su objetivo, esta funcionalidad, habilita los campos para su edición y su cambio en forma opcional, y se cierra con el paso con la utilización del botón GRABAR o CANCELAR.

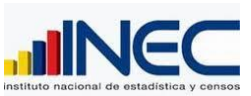

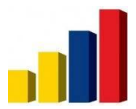

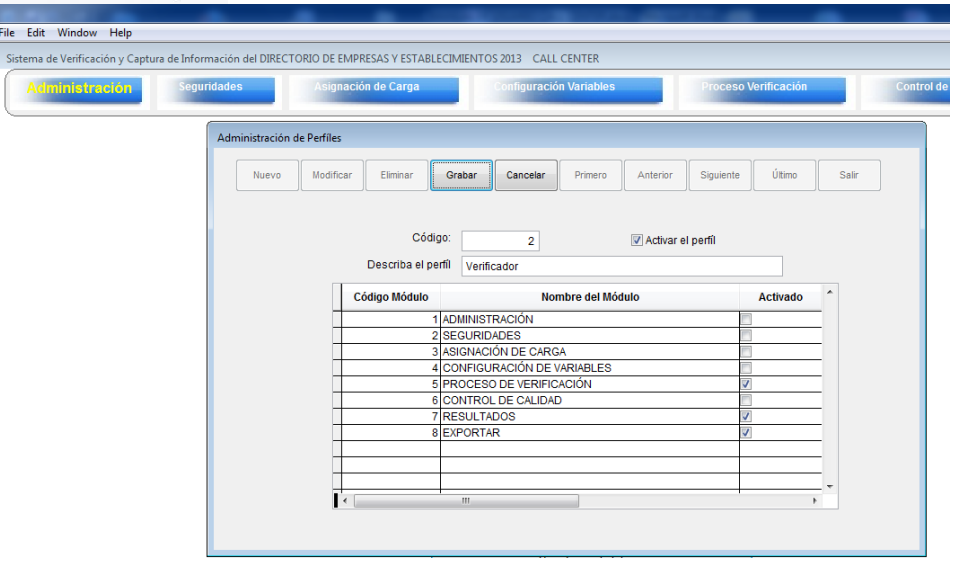

#### ELIMINAR.

Utilícese esta opción cuando quiere eliminar o descartar el registro actual, el sistema previene con una pregunta de por medio al proceso para confirmar el proceso de eliminación de información.

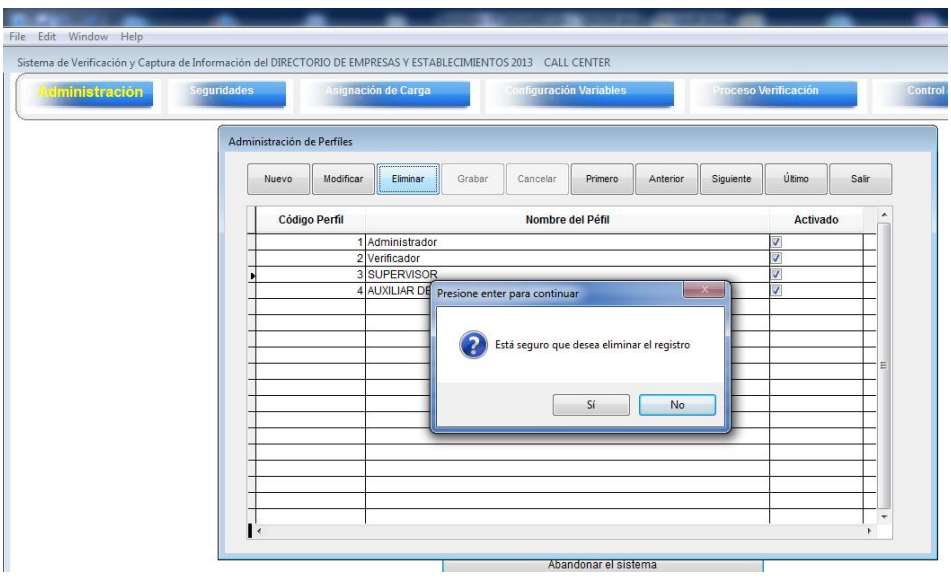

Al presionar el botón de Eliminar, el sistema pone una alerta de la acción que se ejecutará, en ese caso el usuario, puede arrepentirse o puede cumplir con la eliminación del registro, cabe mencionar que es una eliminación lógica, es decir el registro eliminado es recuperable, pero esta operación debe realizarse técnicamente, en ese caso se debe operar por debajo de la base de datos.

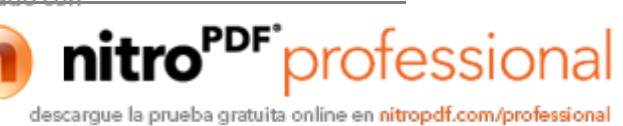

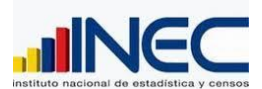

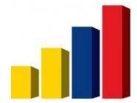

#### BOTONES PRIMERO, ANTERIOR, SIGUIENTE Y ÚLTIMO.

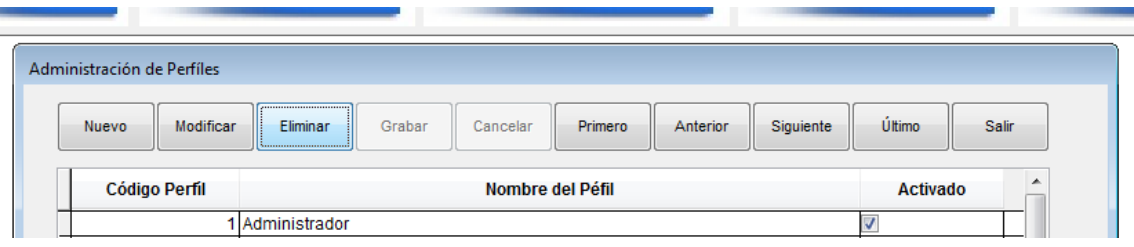

Estos botones se utilizan para posicionar el puntero en los registros, de tal manera que podemos movilizar el puntero al primer registro, al anterior, al siguiente y al último respectivamente, simplemente es para explorar la información grabada.

Realmente es muy intuitivo la parte de funcionamiento de la barra de herramientas, en ese caso debemos ejercitar y aprenderemos rápidamente la operatividad.

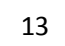

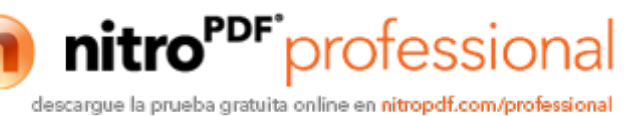

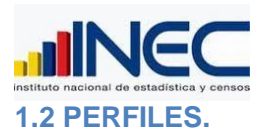

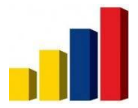

<span id="page-13-0"></span>nitro<sup>PDF</sup> professional

descargue la prueba gratuita online en nitropdf.com/professional

Aquí el administrador determina los perfiles dispuestos a configurar por cada uno de ellos que módulos pueden acceder.

Como tenemos 7 módulos por el momento, es un cruce entre los perfiles y los módulos que debemos activar y desactivar.

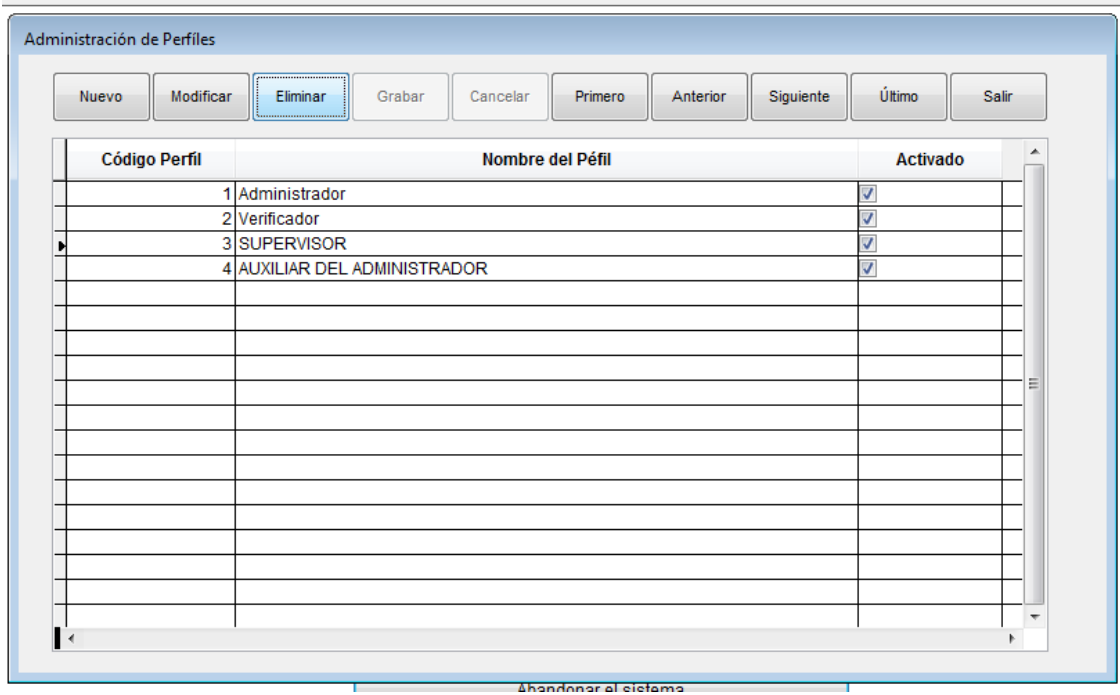

Cuando presionamos NUEVO, aparece la siguiente pantalla

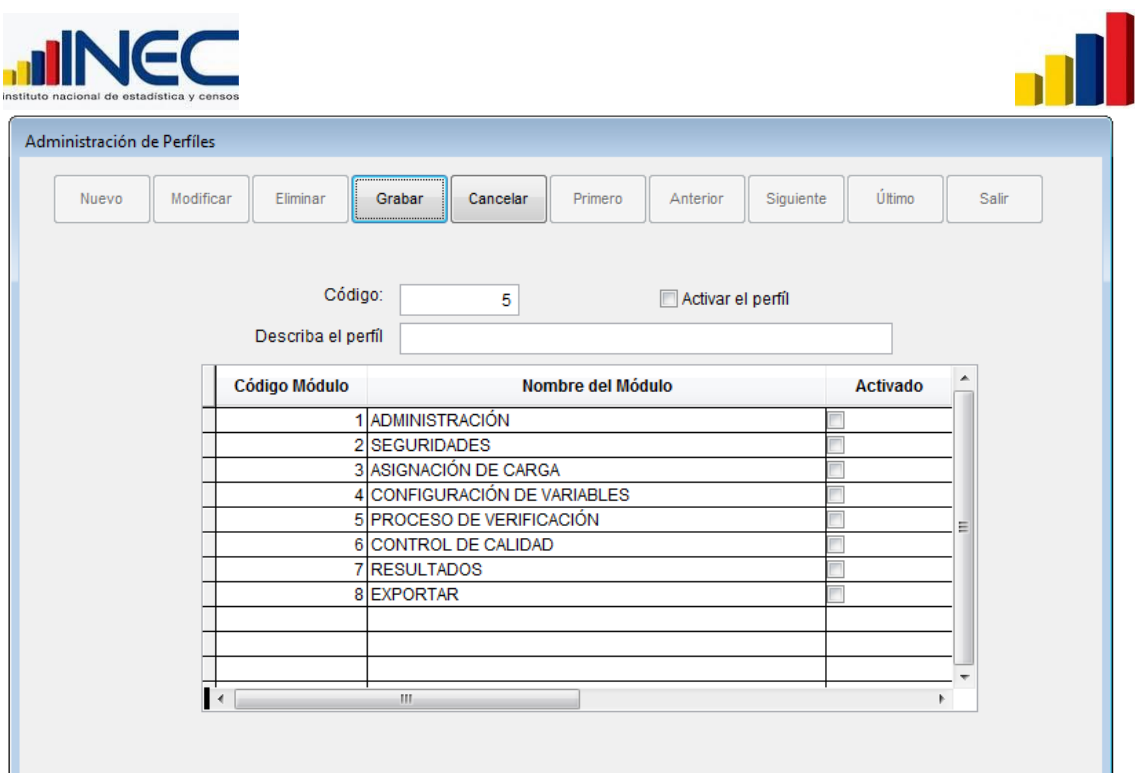

Definamos por este nuevo perfil ingresando el siguiente código, nombre del perfil, y a continuación active los módulos que tiene derecho a utilizar y los módulos que no activen estarán bloqueados una vez que ingresa al sistema.

UD. puede modificar también el acceso de ese perfil, como es perfil esta actualización se replica para todos los usuarios que tienen ese perfil.

Para poder aplicar a los usuarios este perfil, NO OLVIDE DE ACTIVARLO.

#### 1.3 MODULO DE ADMINISTRACION DE CARGAS

<span id="page-14-0"></span>En esta pantalla es el paso inicial para realizar el procesamiento del call center a cuanto a una carga se refiere, veamos como procedemos para registra una carga, lo cual es muy importante que se defina los parámetros tanto informativos como de control.

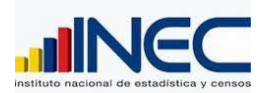

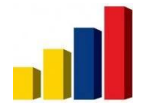

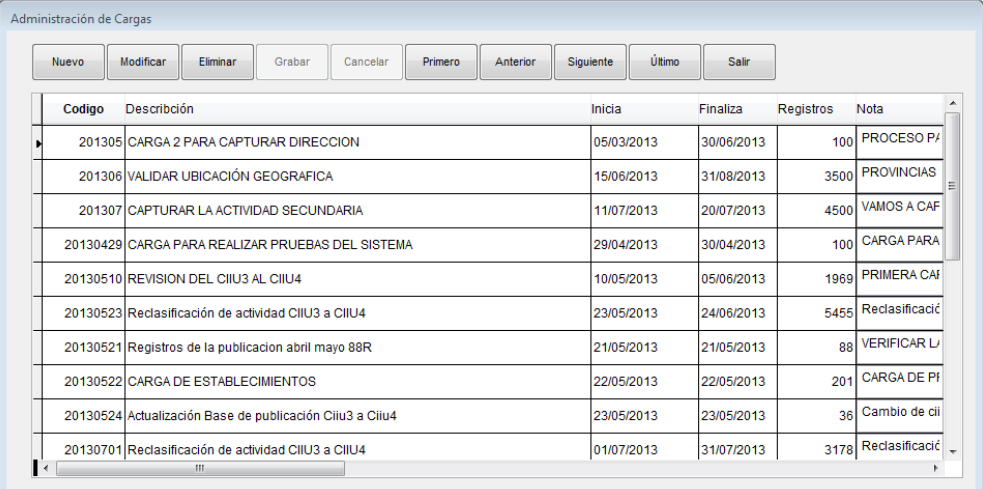

Empecemos con la creación de la carga.

#### Presionando NUEVO

Aparecen los campos del registro de la carga, se sugiere que cambie los códigos a algo que puede definir a simple vista la carga, en este caso hemos usado un código compuesto que es 4 dígitos del año, dos del mes y dos del día que empieza la carga actual.

Por ejemplo la carga que empieza el 1 de agosto de 2013 sería 20130801, con eso nos guiamos y ayudamos al resto de usuarios a que las cargas están codificadas de esta manera.

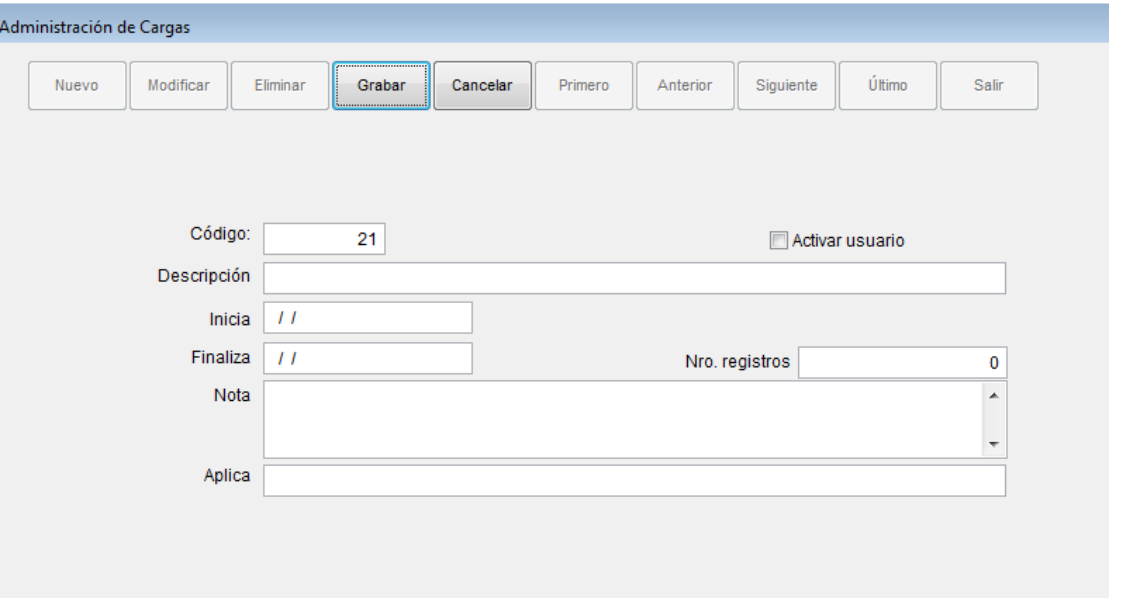

nitro<sup>PDF</sup> profession

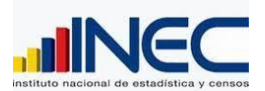

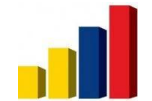

<span id="page-16-1"></span><span id="page-16-0"></span>P<sup>DF</sup>profession

descargue la prueba gratuita online en nitropdf.com/professional

Al presionar NUEVO, vemos estos campos que hay que llenar, como código, active nunca olvide de activar un registro, este campo se creó con la finalidad de que una carga puede quedarse en stand by, para esto desactivamos, este casillero y con esto los usuarios no podrán utilizar, luego deben llenar el resto de campos, tome en cuenta que los campo de Inicia y Finaliza, además el control del campo Nro. Registros, una Nota de Comentario que es opcional y el campo Aplica que se debe elegir entre EMPRESAS o ESTABLECIMIENTOS.

#### 2. **MODULO DE SEGURIDADES.**

Esta opción es la que nos permite crear, modificar o eliminar usuarios, y definir su perfil de accesibilidad, el seteo o configuración del Administrador, es que a este módulo de seguridad únicamente el Administrador tenga acceso, hay que tomar mucho cuidado de dejar a los demás usuarios, que tenga el acceso ya que pueden cambiar algunas configuraciones, esta ventana explica cómo se debe crear el acceso a un usuario.

#### **2.1 USUARIOS**

Observe el menú y la opción que se elige para utilizar este evento.

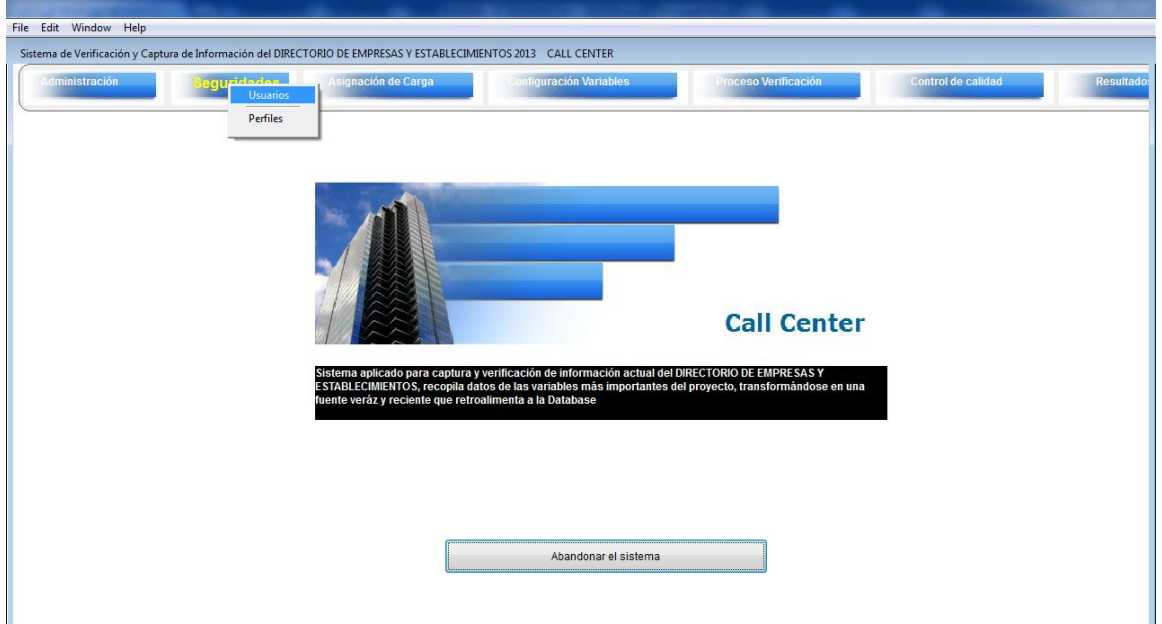

Al hacer clic en esta opción del menú, invocamos a la bitácora de Usuarios, adicionalmente, prepare el ingreso de los datos obligatorios para que se pueda configurar una cuenta, también necesitamos saber a qué grupo pertenecerá el nuevo usuario.

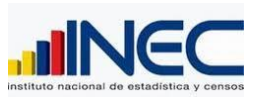

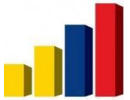

nitro<sup>PDF</sup> profession

descargue la prueba gratuita online en nitropdf.com/professional

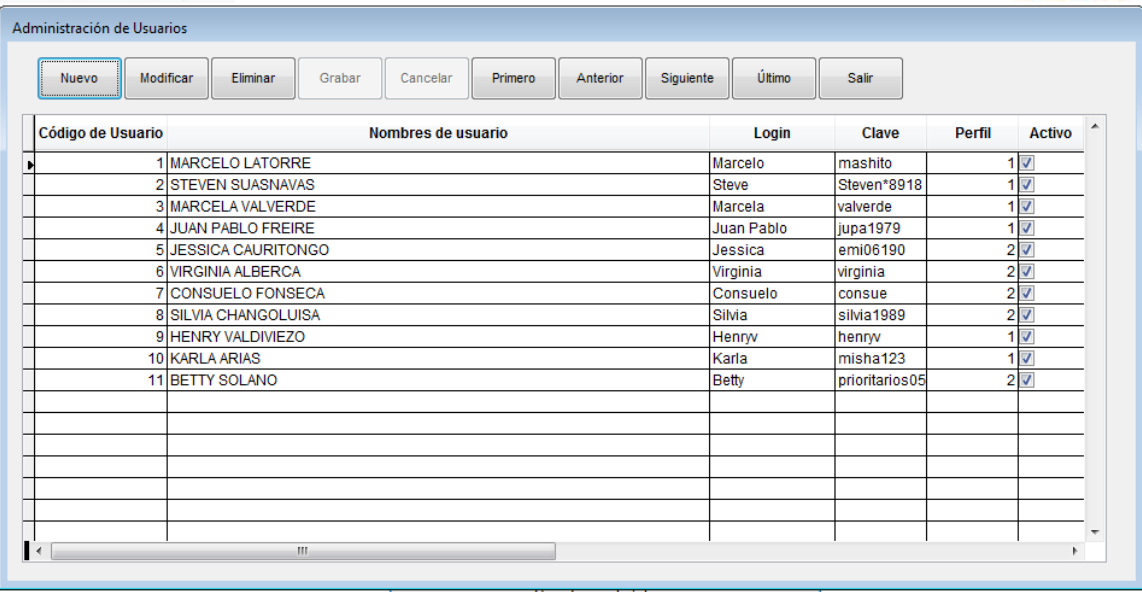

Como pueden ver, se despliega toda la información de control de seguridad, como los Logins y las claves de los usuarios, en caso de pérdida, el Administrador puede proporcionarles en manera privada.

Existe una columna llamada **ACTIVO** el mismo que se activa cuando el usuario puede entrar al sistema está HABILITADO, si desactiva, el usuario **ESTA IMPEDIDO DE INGRESO AL SISTEMA.**

Utilice el código ascendente que es necesario solo para el sistema, para crear presione el botón NUEVO.

#### **Creación de usuarios nuevos.**

Presionando un clic en el botón **NUEVO,** se genera un registro en blanco para ser llenado toda la información, hay dos políticas, 1. Que el usuario proporcione el longin y la clave o que el administrador genere su propia política de acceso en nombres y claves, es indistinto para el sistema.

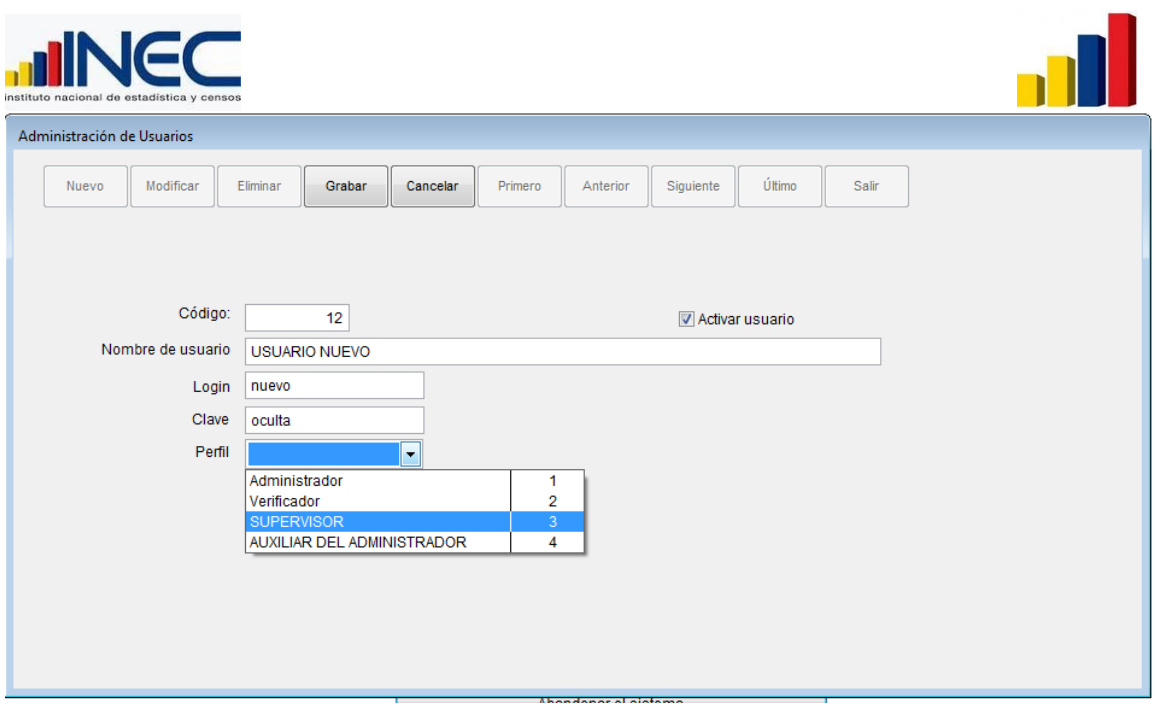

En el código se genera automáticamente el próximo código, llene los datos del usuario como Nombres completos, el login, clave y seleccione el perfil, no se olvide de ACTIVAR USUARIO, caso contrario el sistema no lo reconoce.

Observe que en Perfil, se destaca el Administrador, el sistema puede tener varios administradores, pero eso no es la idea, ya que se puede ir de las manos la parte de organización del sistema, así no sabríamos a cual adjudicar la responsabilidad de asignar permisos y responsabilidades de los usuarios.

Grabe y cierre el sistema, y compruebe si el usuario creado puede acceder al sistema, revisando si los módulos habilitados son los que le corresponden.

Utilícese el resto de funcionalidades tal como se indicó en páginas anteriores.

19

nitro<sup>PDF</sup> professional

descargue la prueba gratuita online en nitropdf.com/professional

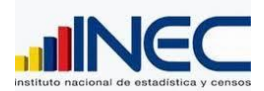

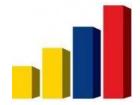

<span id="page-19-0"></span>nitro<sup>PDF</sup> profession

descargue la prueba gratuita online en nitropdf.com/professional

#### **2.2. PERFILES.**

En esta ventana se administra los grupos de acceso, donde se personaliza por cada uno de ellos, los respectivos módulos que tienen disponibilidad de utilizar.

Estos perfiles están atados uno o varios usuarios, UD. puede crear un perfil muy personalizado que tenga que utilizar un solo módulo por citar un ejemplo, vayamos a ver como es el panorama que describe cada uno de los perfiles.

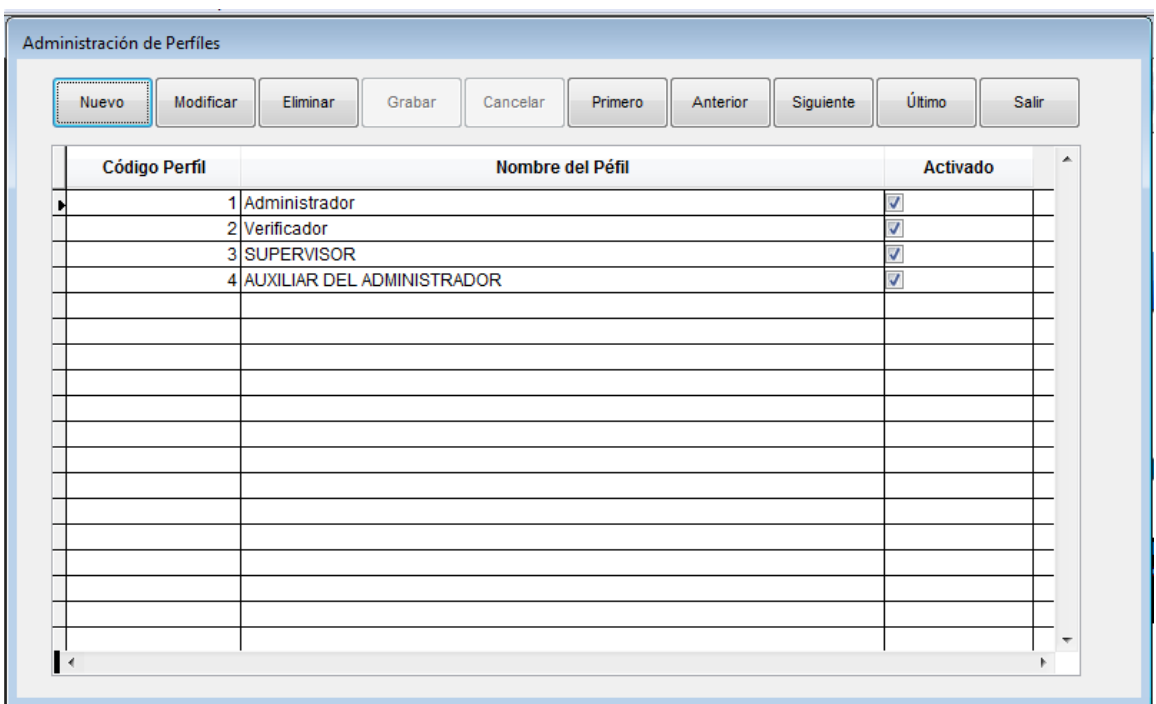

Los perfiles también pueden deshabilitarse, pero no obstante los usuarios que dependen de este perfil también sufren las consecuencias de esta inactivación porque ya no podrán acceder al sistema, es decir se bloquearían todos los usuarios que dependen de este perfil.

Veamos la creación de un perfil de como es el tratamiento, cada vez que se genere un nuevo perfil, el aplicativo traerá al panel para que pueda seleccionar al nivel de módulos la lista que este perfil tiene acceso y cuáles no.

Para el Administrador deben estar habilitados todos los módulos como principio y fundamento del ADMINISTRADOR, ya que por él fluyen todas las opciones a probar cuando exista una anomalía en el sistema, entiéndase que el Administrador, puede acceder a toda la información y a todas las opciones del sistema.

20

Veamos la creación de un nuevo perfil como funciona:

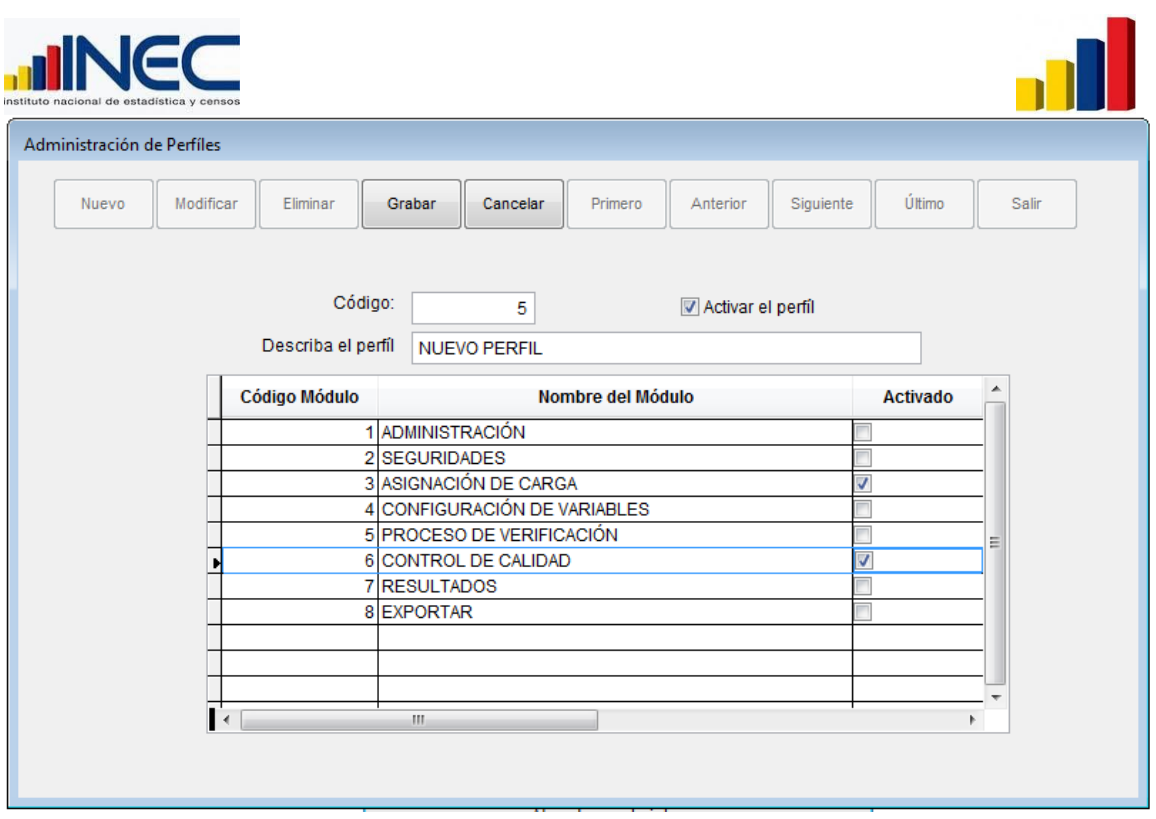

Para el ejemplo de esta figura, hemos creado un nuevo perfil con código 5, activamos el perfil y presentamos la lista de módulos disponibles que tiene el sistema, al activarlo esta asignando a los usuarios de ese perfil a que puedan utilizar y en su debido caso contrario está deshabilitando que empleen el módulo inactivado.

Al grabar y cerrar el sistema se actualiza los cambios.

El resto de funciones se comprende de la misma manera que las anteriores opciones.

#### <span id="page-20-0"></span>3. **MODULO DE ASIGNACIÓN DE CARGA**

La finalidad de esta carga es múltiple, utilice este módulo cuando está preparando una nueva carga, es decir es la opción que se habilita cuando hemos creado la carga.

Dentro de los múltiples objetivos de este módulo, están: subida de información, asignación o distribución de la carga, opcionalmente, hay como por este medio deshabilitar la carga o anular la carga en su debido caso, más adelante explicaremos a detalle cada una de estas funciones que comprende este módulo.

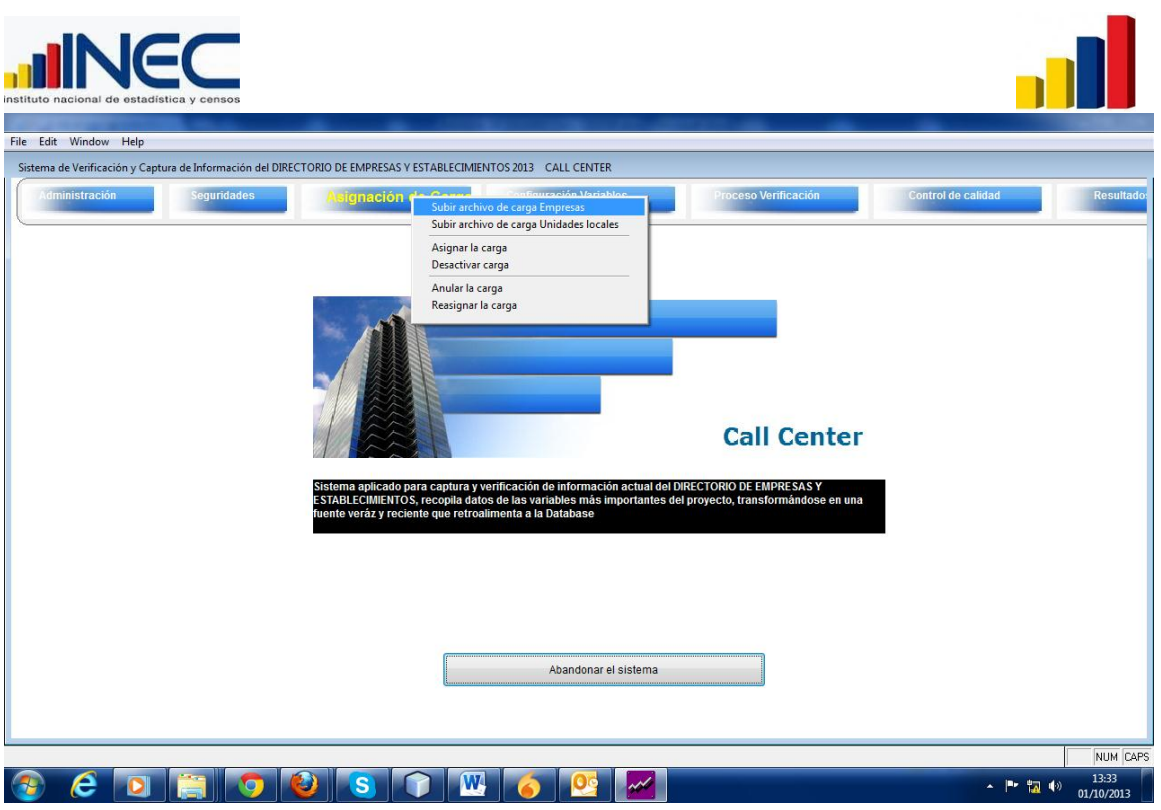

#### **3.1 SUBIDA DE LA CARGA.**

Utilice ésta opción cuando tenga listo ya la plantilla de datos ubicada en una carpeta del sistema, contando también con el código de la carga que ha sido creada anteriormente, sin ella no podrá subir.

Si la carga aún no está lista, no puede utilizar esta opción. Mire la siguiente figura.

<span id="page-21-0"></span>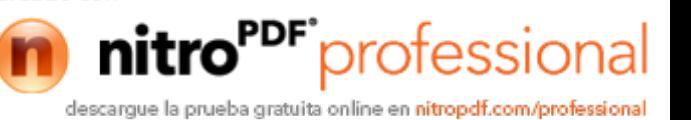

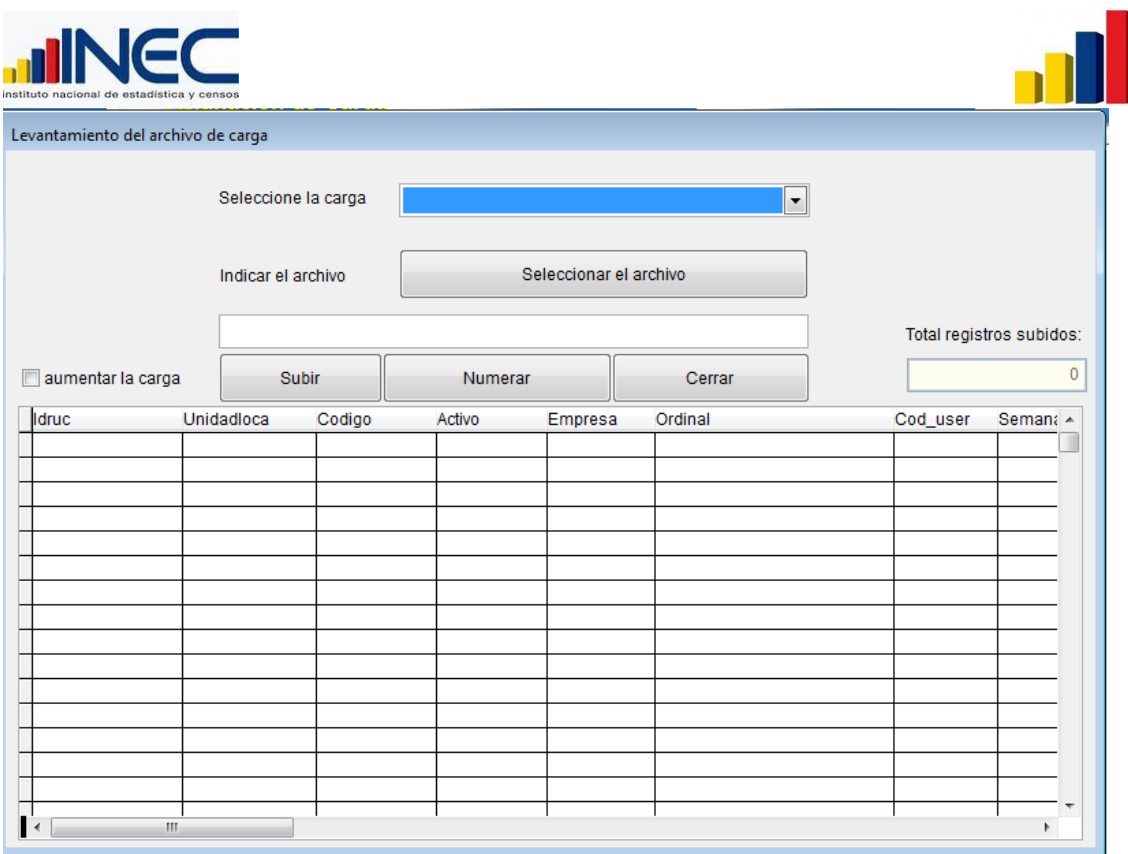

1. Seleccione la carga

2. Inmediatamente presione el botón SELECCIONAR EL ARCHIVO.

3. Se despliega el explorador de archivos y carpetas de Windows, busque hasta encontrar, direccionando e indicando cual es el archivo que contiene la carga (rucs y demás datos).

23

nitro<sup>PDF</sup> professional

descargue la prueba gratuita online en nitropdf.com/professional

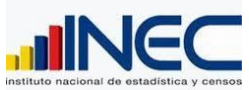

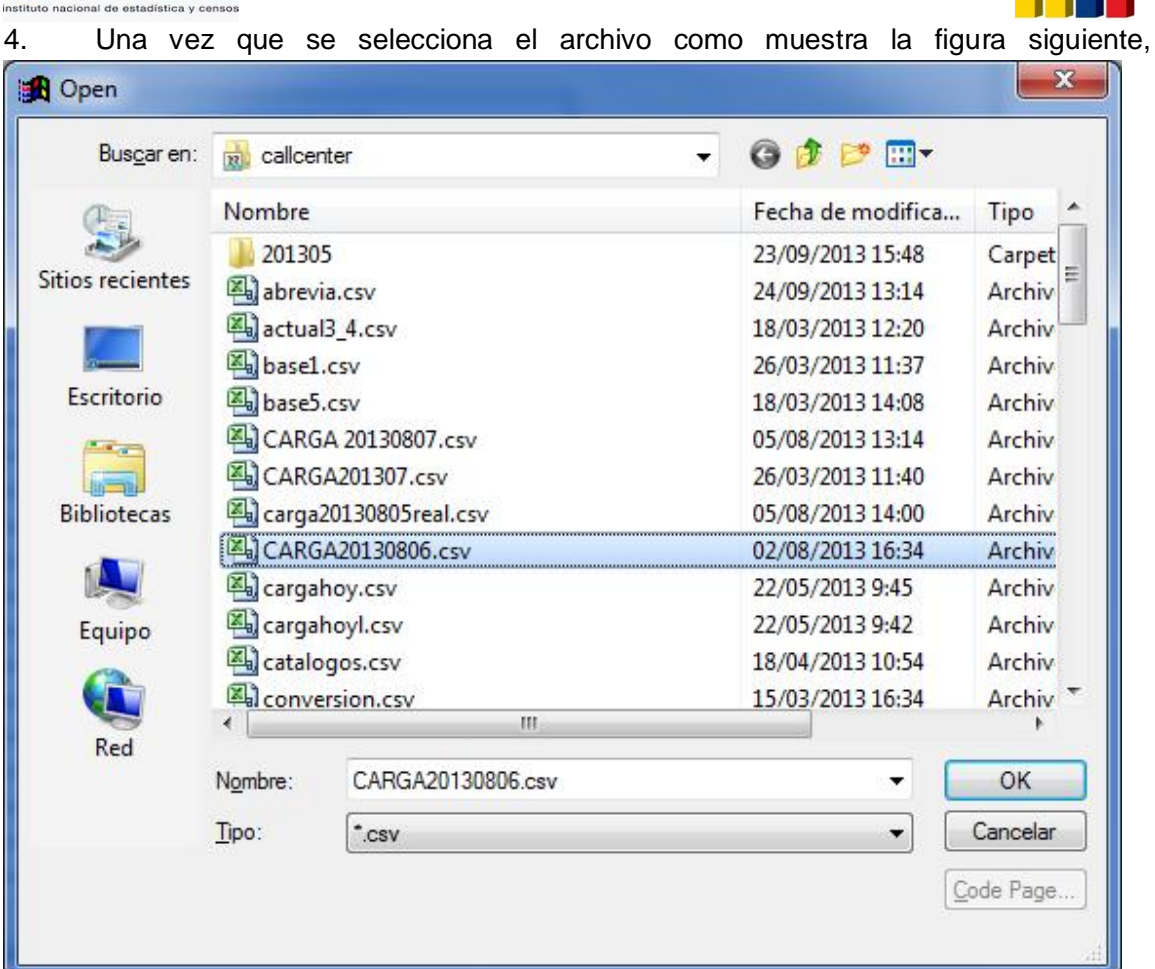

5. Presione OK, y la ruta y el nombre de archivo aparecerá en el recuadro que está en la ventana.

6. Al presionar el botón **SUBIR.**

Se presenta la siguiente pantalla, indicando los rucs, el codigo de la carga, el ordinal, tal como viene el contenido en el archvo que acaba de subir, esta información debe aparecer en la ventana, un sintoma de que no aparezca nada, es que el código de carga del archivo no coincide con el seleccionado; hay varios motivos este es el principal, revise con todo las posibles causas que no se haya subido el archivo.

1. Esta mal generado el archivo, debe ser con formato CSV y su nombre y ruta no debe contener espacios

2. Dentro del archivo el contenido no es el adecuado de acuerdo a la estructura de los archivos.

24

3. EL código de carga, no coincide con el que está seleccionado en la pantalla.

4. Hay problemas en la generación del archivo

5. Puede que el archivo este abierto, cierrelo.

nitro<sup>PDF</sup> professional descargue la prueba gratuita online en nitropdf.com/professional

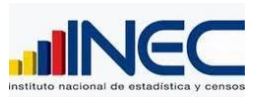

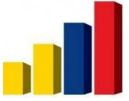

6. Las columnas están mal posicionadas, puede que dentro del contenido este mal la información como falta un punto o esta numérico y es caractér. Puede existir otros motivos, estos son las más importantes

Levantamiento del archivo de carga Seleccione la carga 20130510  $\overline{\phantom{0}}$ Seleccionar el archivo Indicar el archivo C:\CALLCENTER\CARGAS\PLANTILLA20130510.CSV Total registros subidos: 4670 aumentar la carga Subir Numerar Cerrar ldruc Activo Empresa Ordinal Cod user Carga 0992431490001 20130510  $\overline{c}$  $\overline{9}$ 1791145887001 20130510  $\overline{2}$ 0991350675001 20130510  $\overline{3}$  $\overline{9}$ J 1791384539001 20130510  $\overline{4}$  $\overline{9}$ 1791273516001 20130510  $\overline{J}$  $\overline{\mathbf{5}}$  $\overline{9}$ 1391702442001 20130510 6 9  $\overline{J}$ 0991422595001 20130510 7  $\overline{9}$ 0991462597001 20130510  $\overline{8}$  $\overline{9}$  $\overline{J}$ 1391739788001 20130510  $\overline{9}$  $\overline{9}$ 1290067347001 20130510  $\overline{10}$  $\overline{9}$ 0190330087001 20130510  $\overline{11}$  $\overline{9}$ 0190320626001 20130510  $12$ 9 J 1791819373001 20130510  $13$ g 20130510 1391700342001  $\overline{J}$  $14$ q 0992257725001 20130510  $\overline{15}$  $\overline{9}$ 1301702000001  $\overline{\mathbf{o}}$  $20130510$ 16

El caso es que debe tener su pantalla tal como se muestra en la figura

De doble clic en la palabra Activo y en la palabra Empresa, para habilitar todos los registros.

SI está mal enumerado, utilice el botón **ENUMERAR**

En la parte derecha de su pantalla, se encuentra el número total de registros a subirse y este será el total de registros que debe estar conciliado con lo registrado en la fila de la carga, puede ocasionar un error al no tener idéntico el número de registros de la carga con el archivo físico, en este caso debe corregir el registro de la carga para proceder a la distribución.

Hasta aquí ha subido el archivo de las carga al sistema, nos alistamos a revisar cono es la distribución de la carga, contando con la planificación del proceso de la verificación de la carga.

Existe otro camino para subir la carga a establecimientos, pero realmente es las mismas opciones y condiciones.

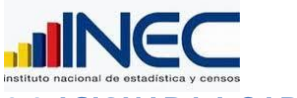

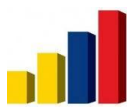

<span id="page-25-0"></span>nitro<sup>PDF</sup>professio

descargue la prueba gratuita online en nitropdf.com/professional

**3.2 ASIGNAR LA CARGA.**

Esta ventana tiene como finalidad distribuir la carga actual, a los diferentes verificadores, con la finalidad que estos registros se repartan y puedan distribuirse, de manera que el sistema al inicializar genera toda la información acompañado del código del verificador.

Para realizar la distribución seleccione primero la carga, luego coloque las fechas de inicio y fin del proceso que debe cumplir el verificador, estas fechas tienen que ver con la carga que se asigna al verificador, estas pueden ser diferentes de unos a otros dado que la distribución puede o no ser equitativa, NO OLVIDE DE ACTIVAR, por último asigne el número de registros al verificador.

Ingrese tal como muestra la pantalla, luego de ingresar grabe y puede ir por otra nueva asignación.

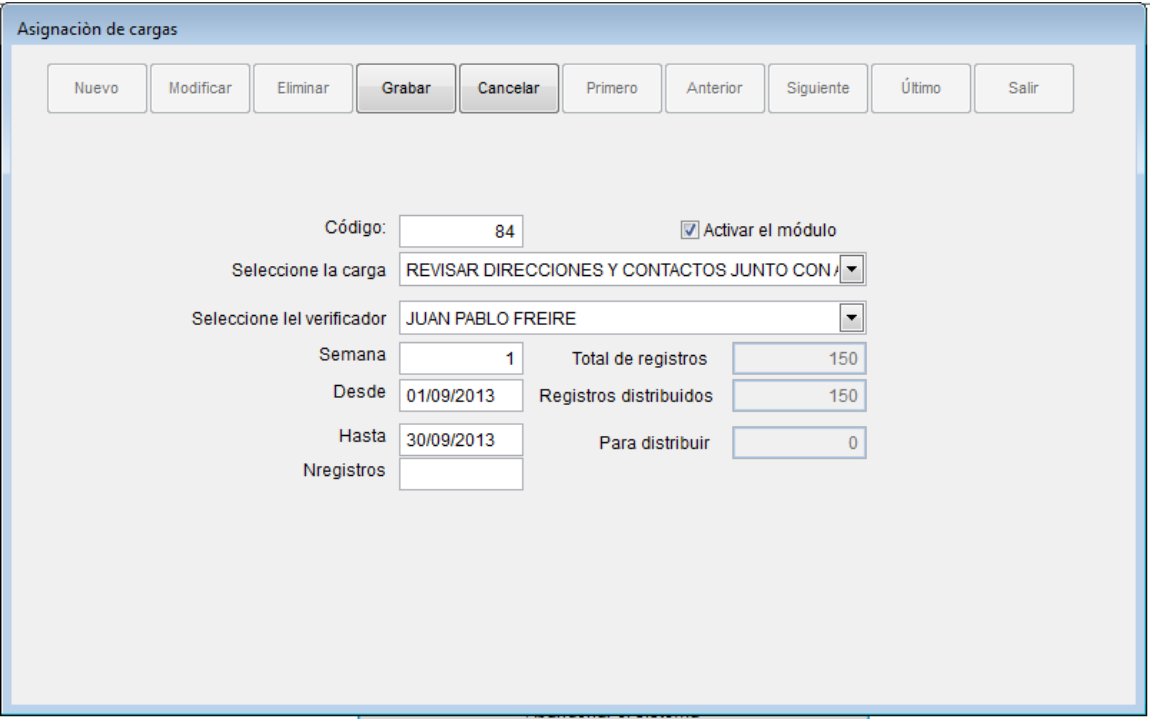

Debe darse cuenta que cuando existe registros para distribuir como muestra la pantalla, le permite ingresar un valor, caso contrario no podrá exceder de los registros que esta por distribuir, el sistema controla que no exceda del número total de registros dela carga.

Como en el ejemplo existen 0 registros para distribuir, en ese caso están completo, si se equivocó, UD. puede eliminar los registros y redistribuir nuevamente.

26

El sistema contabiliza por carga distribuida.

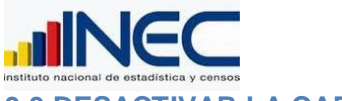

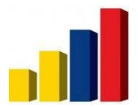

<span id="page-26-1"></span><span id="page-26-0"></span>nitro<sup>PDF</sup> profession

descargue la prueba gratuita online en nitropdf.com/professional

#### **3.3 DESACTIVAR LA CARGA.**

Esta opción es utilizada para desactivar una carga en proceso, puede haber la necesidad de dejar en stand by o diferir su proceso, ya que puede darse la urgencia de otra necesidad, existe una carga que prima el proceso de verificación, en ese caso, desactive para que los usuarios no puedan ingresar al momento de ingresar al sistema.

Esta opción entiende el sistema que queda postergado el proceso más no anula la carga, en la siguiente opción utilizaremos esta finalidad.

Mire cómo trabaja la pantalla:

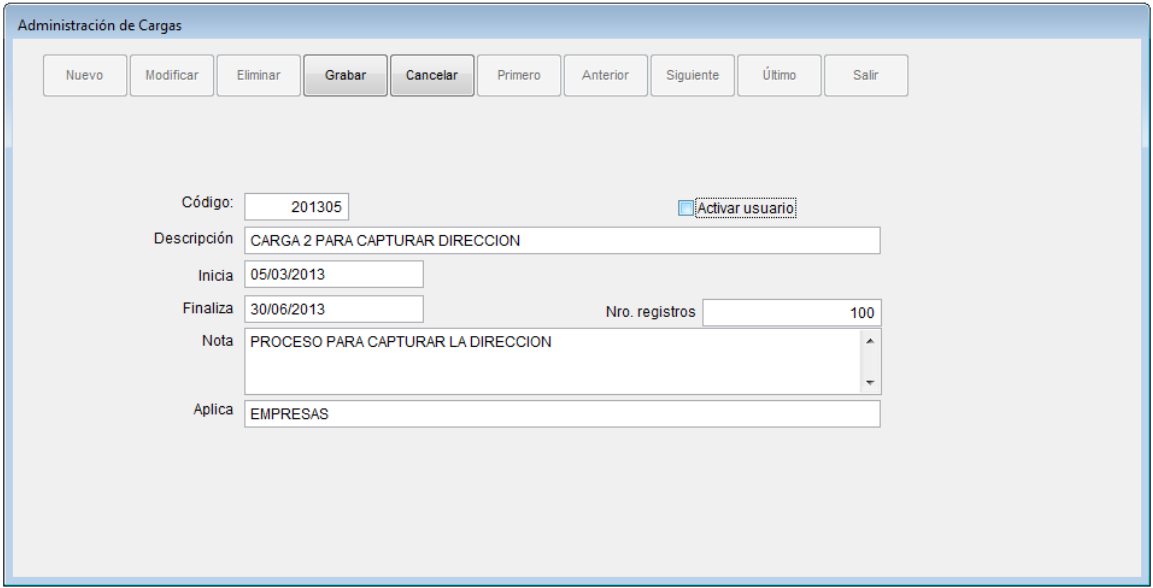

#### **Desactive inhabilitando el casillero donde dice Activar.**

#### **Luego grabe.**

#### **3.4 ANULAR LA CARGA.**

Esta opción nos permite anular completamente la carga, en si separa de la lista de cargas, anulando todo lo que han registrado, por debajo del sistema se podrá recuperar, pero ni los usuarios ni el administrador del sistema podrán recuperar, únicamente esta su peritado a recuperar es el técnico del sistema, por motivos de seguridad.

Mire la anulación de la carga

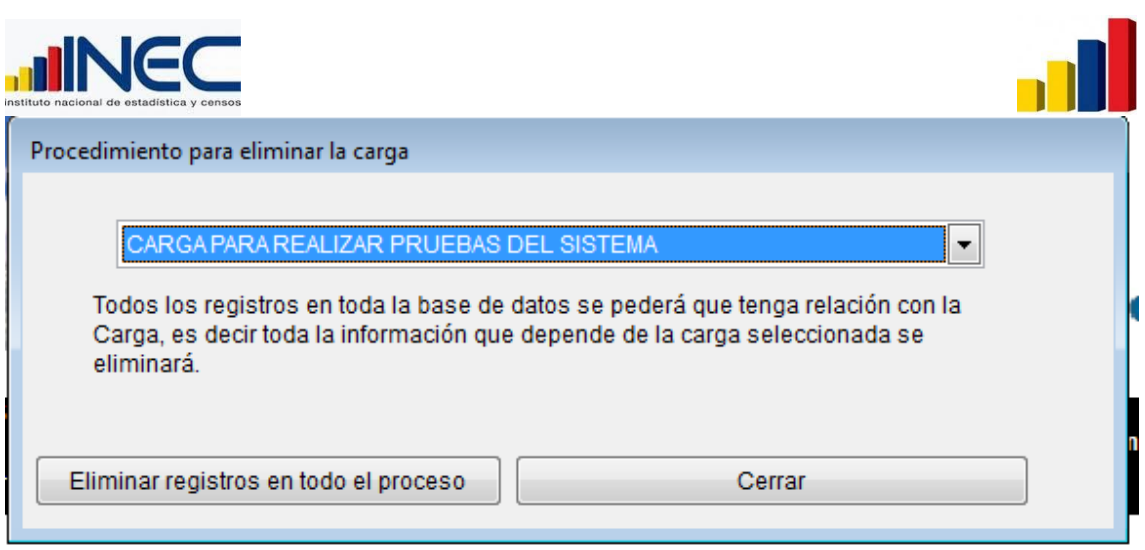

Con esto UD. puede eliminar una carga por completo, aunque queda registrado en el sistema.

#### **3.5 REASIGNACIÓN DE CARGA.**

En esta opción el Administrador puede cambiar la asignación de la carga a otro verificador, en un principio estuvo asignado a un verificador 1 y puede cambiarse a otro verificador 2, con este cambio el sistema recodifica únicamente los registros pendientes de la carga, ya que cada carga empieza con registros pendientes, una vez que verifican cambia el estado de pendiente a gestionado o terminado.

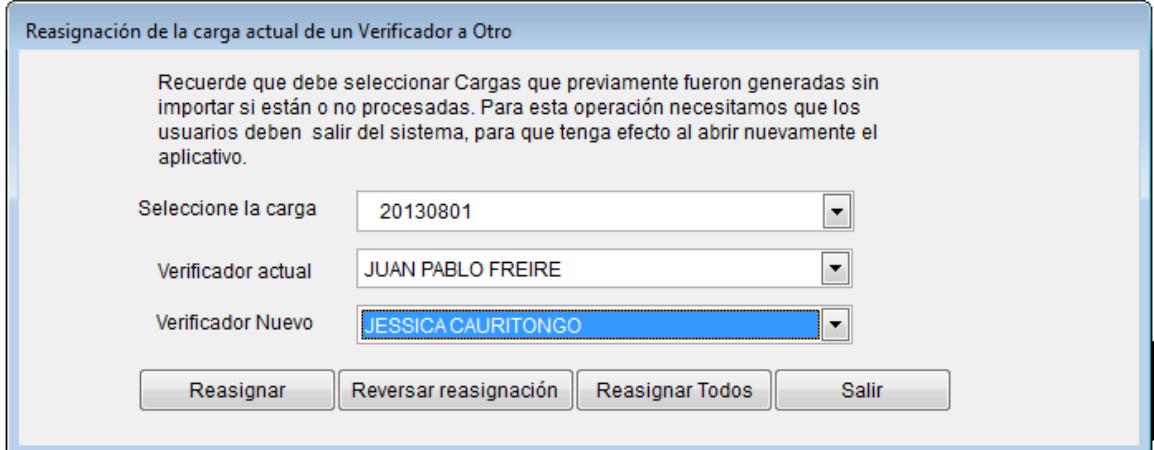

En nuestro ejemplo la carga número 20130801, que actualmente estaba a cargo de Juan Pablo pasa al verificador nuevo Jessica.

Tiene varias opciones**, Reasignar Todos**, que indica que todos los registros serán cambiados de un verificador a otro.

28

<span id="page-27-0"></span>nitro<sup>PDF</sup>professional

descargue la prueba gratuita online en nitropdf.com/professional

**Reasignar**, cambia únicamente los registros pendientes de un verificador a otro.

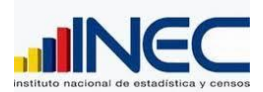

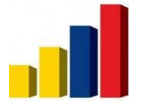

<span id="page-28-1"></span><span id="page-28-0"></span>nitro<sup>PDF</sup> profession

descargue la prueba gratuita online en nitropdf.com/professional

Y Reversar la reasignación, indica que puede volver al estado inicial de los verificadores, en este ejemplo, los registros modificados de Juan a Jessica, volverán a ser de Juan.

## 4. **MÓDULO DE CONFIGURACIÓN DE VARIABLES**

En esta parte tenemos como objetivo identificar las variables que deben verificarse en el proceso, el operador debe precisar e identificar exactamente las variables por unidad que tenemos, llámese unidad a las cinco dimensiones o tablas de datos, como son: Empresa, unidad legal, unidad local, dirección y contacto.

La configuración de variables es abierto al usuario y corresponde a todos los campos que están presentes en cada tabla-unidad, los nombres de los campos vienen a representar a las variables en forma unitaria, aunque la variable geografía, dirección y contacto sean variables compuestas, vamos a desintegrarles en sus elementos más básico, como por ejemplo la variable geografía se compone de región, provincia, cantón y parroquia.

Ahora veamos cómo se presenta la pantalla inicial donde se alimenta las variables.

Primera revisión es la pantalla de Listado de variables.

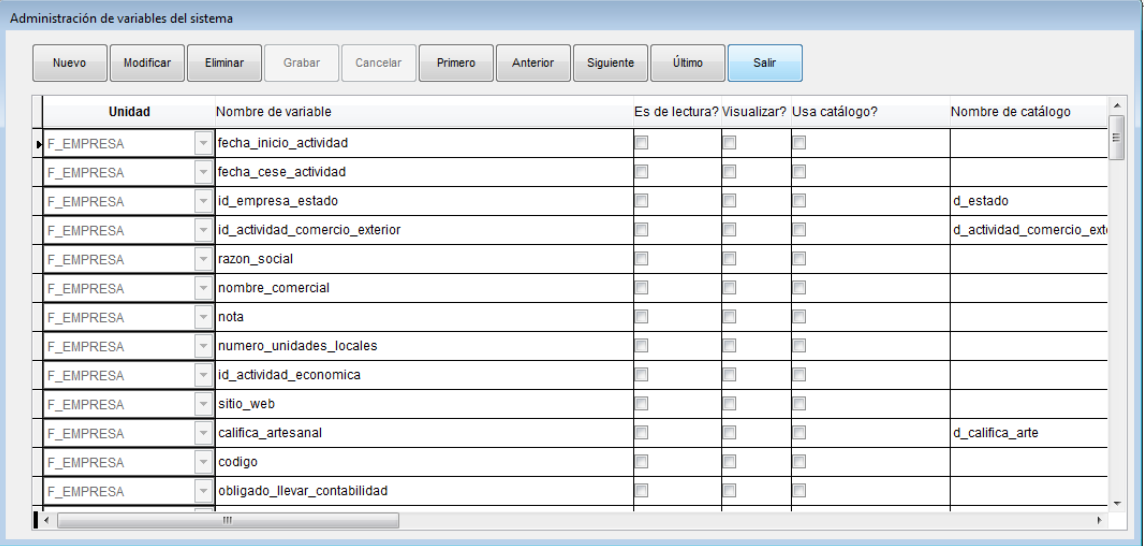

#### **4.1 LISTADO DE VARIABLES**

Utilice esta opción para aumentar cada vez que han creado una variable en la base de datos, esta pantalla tendrá visitas esporádicas ya que la estructura de la base permanece por largo tiempo invariante, no obstante podría existir la menor posibilidad de que han cambiado y han creado la variable, de la misma manera, si eliminan una variable, elimine en esta lista la variable, hay que coordinar con el Administrador de la base de datos.

29

Utilice de la misma manera las funcionalidades con las explicaciones anteriores.

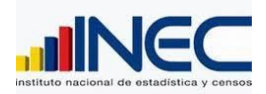

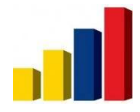

**mitro<sup>PDF</sup>**professional 30 } descargue la prueba gratuita online en nitropdf.com/professional

 $\{$ 

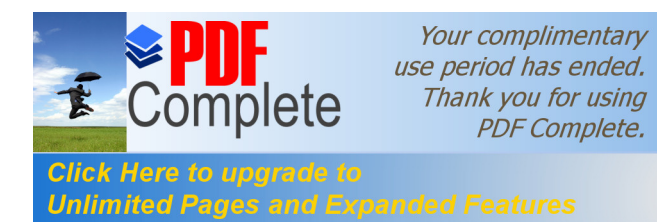

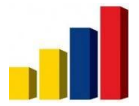

<span id="page-30-0"></span>P<sup>DF</sup>profession

descargue la prueba gratuita online en nitropdf.com/professional

**nitro** 

#### **4.2 CONFIGURACION DE VARIABLES**

Esta ventana es crucial, la configuración de las variables por cada una de las cargas, la interpretación en la verificación en si define en esta pantalla con las variables y datos que van a operar los verificadores en la carga actual.

Revisemos la funcionalidad de la ventana, y siga los pasos para la configuración correcta.

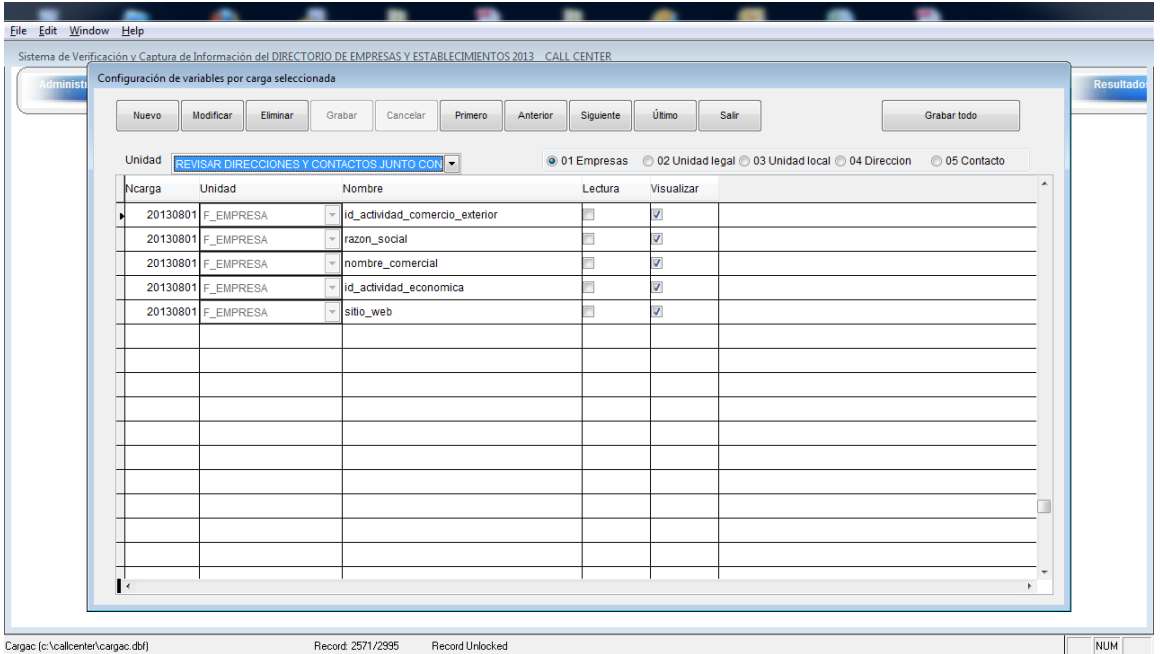

Usted puede consultar la configuración de variables a partir de una carga seleccionada.

Dando clic en las unidades, usted va revisando las variables seleccionadas con un visto en la parte derecha, la columna de Lectura y escritura al menos uno, precisa la selección de la participación de la variable.

Vea la siguiente figura donde dimos clic en Unidad legal, para mirar las variables seleccionadas:

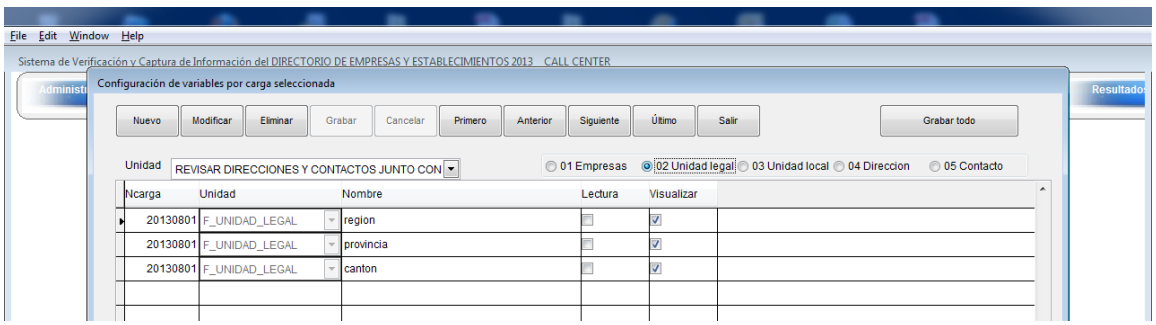

31

En nuestro ejemplo esta seleccionada las variables de región, provincia y cantón.

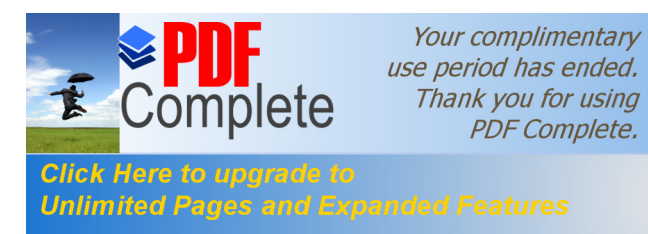

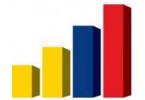

P<sup>DF\*</sup>professio

descargue la prueba gratuita online en nitropdf.com/professional

nitro

Observe que la columna Visualizar esta activada, que significa que vamos a contar con esa variable en el proceso de verificación y si está la columna LECTURA, desactivada significa que la variable puede modificarse, en el caso que activen Visualizar y Lectura al mismo tiempo, se comprende que la variable se visualiza pero no se puede modificar.

Procedimiento para configurar las variables.

Para comprender sigamos el siguiente ejemplo:

La carga 20130801, vamos a definir que las variables que deben verificarse son:

Razón social, nombre comercial, actividad económica, sitio web, región, provincia, cantón, dirección con todas sus columnas y contacto con todas sus columnas.

Entonces presionamos el botón NUEVO.

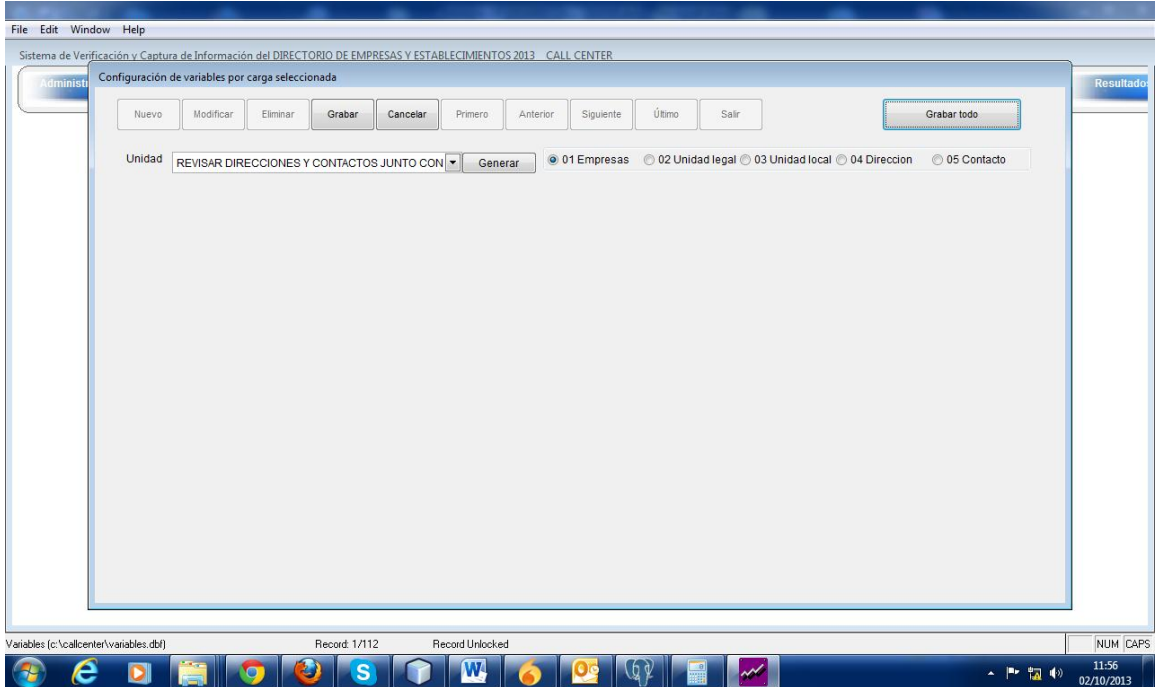

Luego seleccione la carga, en este caso siguiendo el ejemplo vamos con la carga 20130801 y presionamos el botón GENERAR.

Aparece la siguiente pantalla

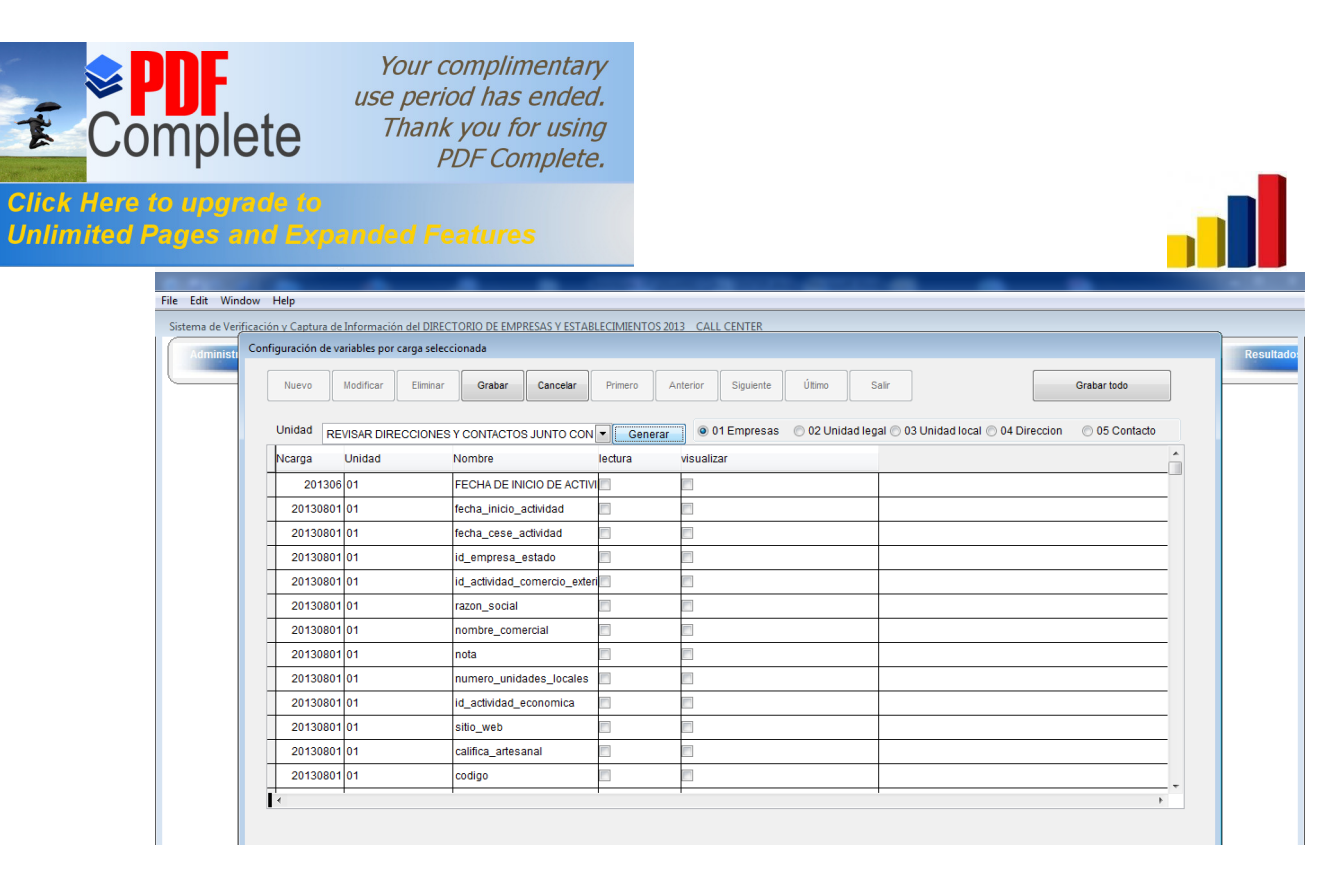

Seleccione las variables, usted debe observar que en la parte derecha del botón GENERAR, están otras opciones que son:

Empresas

Unidad legal

Unidad local

Dirección

Contacto.

Como puede ver en la siguiente figura:

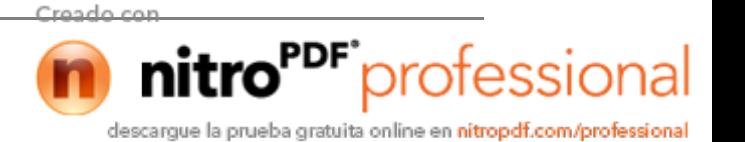

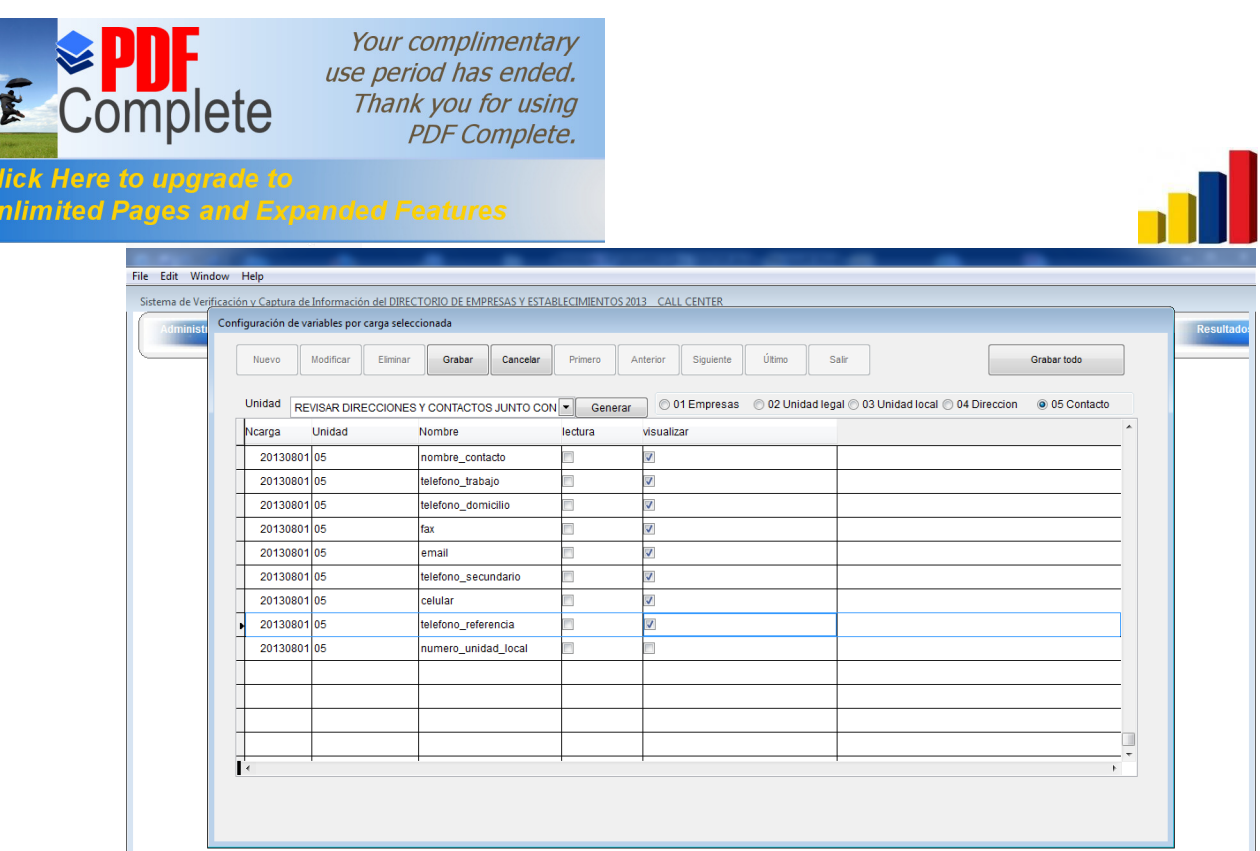

Ahora una vez que haya revisado todo y activo lo que necesita, debe presionar el botón

**GRABAR TODO,** y ha terminado con éxito la configuración de las variables, en este momento está listo las condicionantes para empezar con el proceso de INCIALIZAR.

#### 5. **MÓDULO PROCESO DE VERIFICACION.**

Este módulo es el paso final ante la necesidad de preparar la información para que el grupo del call center inicie sus tareas, consta de un proceso de Inicialización que almacena los registros listo para el proceso, este paso puede tomar algunos minutos todo depende del número de registros que contenga la carga y el número de variables que hayan configurado.

Para explicar de una manera muy común que es lo que realiza este paso, vamos a detallar en forma resumida lo que consiste este procedimiento de Inicialización:

- 1. Los RUCs que se subieron al sistema son cargados a la base de datos.
- 2. EL sistema realiza un ensamblaje de las variables activadas y crea las consultas por cada uno de las unidades, con el propósito de extraer la información relevante para el proceso de verificación.
- 3. Se ejecuta y se duplica los registros con la finalidad de preparar los espacios en blanco para que el verificador coloque su información.
- 4. Luego realiza la distribución, codificando los registros con el código del verificador y con las fechas propuestas en el archivo de registro de asignaciones.
- 5. Finaliza y da la activación para que los verificadores puedan ingresar.

Esto puede tardar varios minutos, debido a que otros procesos pueden ejecutarse en el servidor, todo depende de la situación actual del servidor de la base de datos.

34

<span id="page-33-0"></span>nitro<sup>PDF</sup>professional

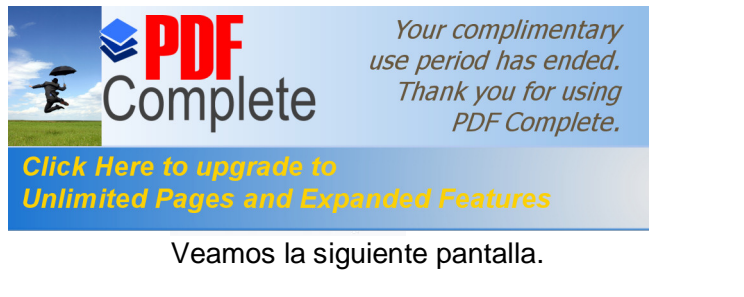

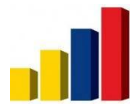

<span id="page-34-0"></span>P<sup>DF</sup>profession

<span id="page-34-1"></span>descargue la prueba gratuita online en nitropdf.com/professional

nitro

#### **5.1 PROCESO DE INICIALIZACION**

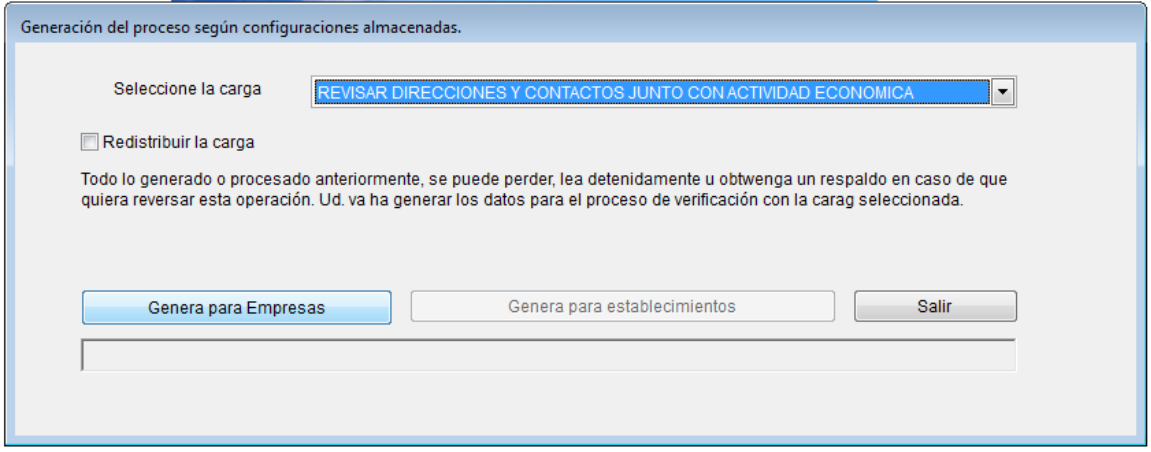

Primeramente seleccione la carga al que vamos a inicializar.

El casillero de **REDISTRIBUIR LA CARGA** active siempre y cuando repite el proceso de inicialización, para que proceda nuevamente a la redistribución de la carga.

El sistema analiza si la carga corresponde a Establecimientos o Empresas en su debido caso enciende o habilita el botón que corresponde.

Ultimo paso, presione el botón GENERA PARA EMPRESAS o GENERA PARA ESTABLECIMIENTOS.

Espere mientras la barra de progreso llega al 100%, si no hay novedades está presto a la verificación del proceso de inicialización con el reingreso al sistema con alguna clave de algún verificador y seleccione la opción de Verificación Empresas o Verificación Establecimientos, dependiendo de la carga.

#### **5.2 VERIFICADOR EMPRESAS.**

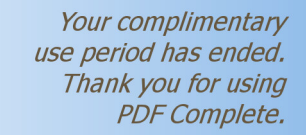

**Unlimited** 

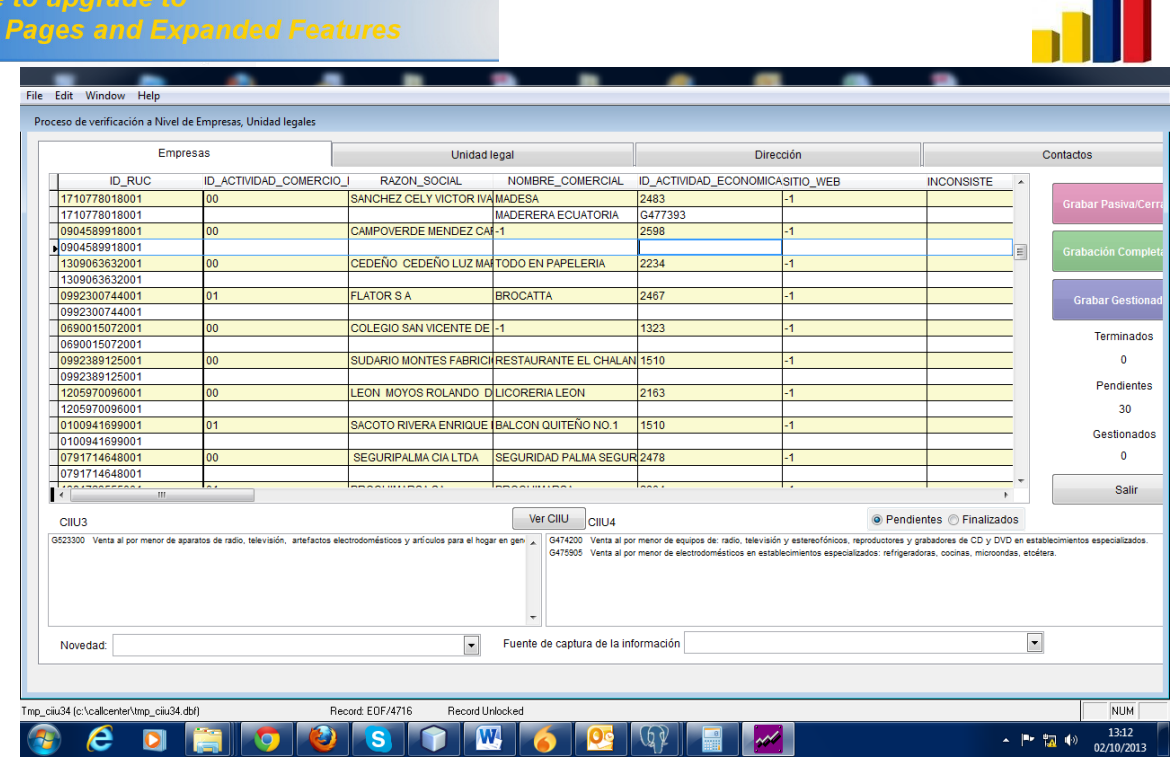

Esta ventana es el área de trabajo de los verificadores, para explicar cómo es su utilización, primeramente veamos su composición.

Tanto para Empresas como para Establecimientos, el mecanismo de uso es el mismo, únicamente cambia el nombre de la primera pestaña, como pueden observar donde dice Empresas, en establecimientos diría Unidad local.

La pantalla consta de varias partes, las pestañas que UD. observa en la ventana son unidades, y cada una de ellas están ligadas por medio del RUC en empresas y RUC más número de unidad local en Establecimientos.

Al posicionarse en cada una de ellas, mire el fondo del registro, en el caso de amarillo significa que esa información corresponde a la base actual, es decir el registro que viene originalmente y está dispuesto a cambiarse, en ese caso para registrar un cambio en una variable ubíquese en la columna adecuada, con lo cual que al registrar el dato verifique que está en la columna que corresponde, utilice solo los registros con fondo blanco, que son editables, los registros de fondo amarillo por ser la información original no se los puede editar, únicamente se los puede leer.

Las pestañas les guía a la información que presenta cada folder, si UD. está en una empresa X, información se filtra para el resto de pestañas, así que si elige Dirección, despliega la información de dirección de la empresa que actualmente está procesando.

La carga se efectúa en sus conteos cada vez que UD. envía un clic a grabar en cualquiera de los tres botones de colores, ya explicaremos más adelante la función De cada uno de estos botones.

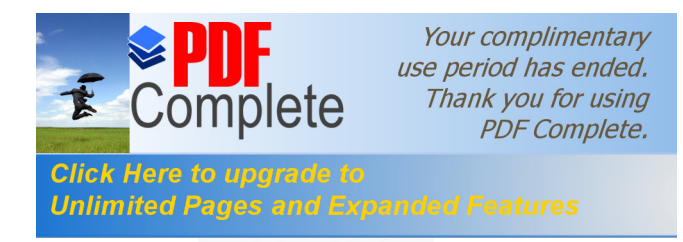

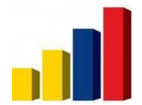

nitro<sup>PDF</sup> profession

descargue la prueba gratuita online en nitropdf.com/professional

Concéntrese en que cuando posiciona en una columna x, existe información en la parte inferior que despliega sobre lo relacionado a ese campo o variable, como en el caso de la figura, al ubicarse en la columna de actividad económica, se desplegará las ciiu3 y ciiu4 que corresponden a esa actividad.

Existen varios campos que no pueden traer información que son abiertos como la variable Sitio Web, nombre comercial entre otros.

Cuando la columna espera un dato a partir de un catálogo, se los despliega en la parte inferior.

Hay que tomar mucha precaución sobre todo cuando cambian ubicación geográfica, necesariamente deben cambiar dirección, a no ser que tenía registrado mal la ubicación geográfica.

AL cambiarse de dirección podrían cambiarse de cantón, parroquia, provincia y hasta región, el verificador debe poner toda la lógica en esas dos variables que están relacionadas en forma directa.

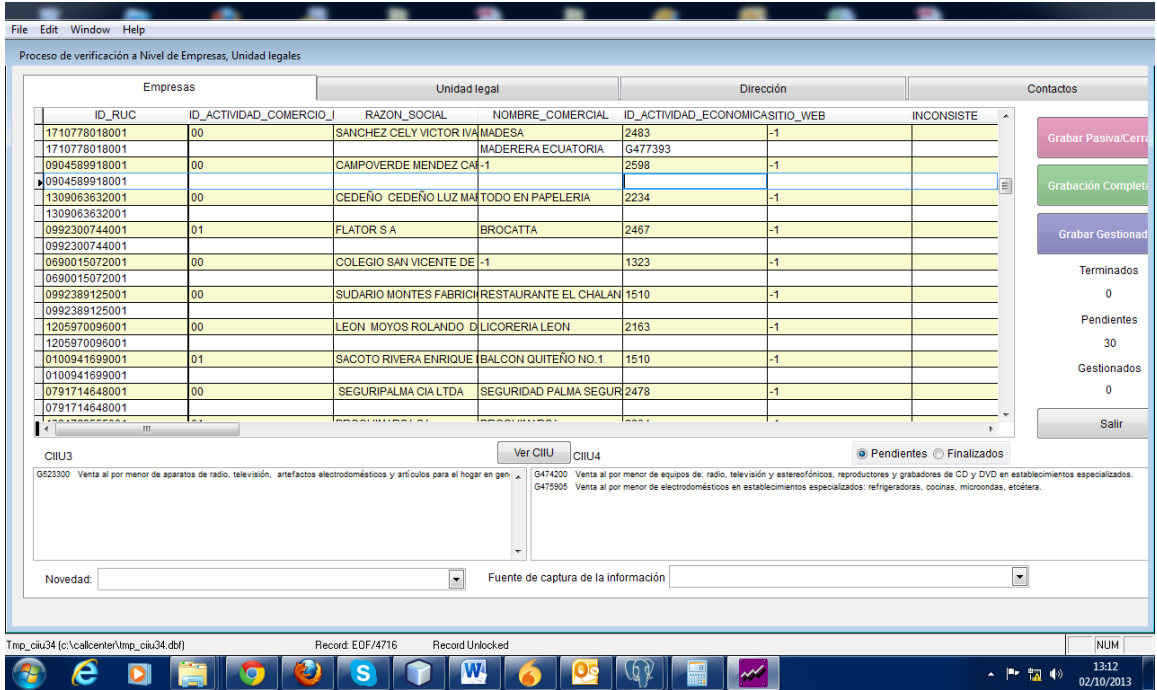

En la pantalla observen que la conversión de ciiu3 a ciiu4 viene invocada por el valor almacenado en la actividad económica.

Las tres pestañas Unidad legal, Dirección y Contacto, no necesitan grabarse, se almacenan directamente, sólo la parte de Empresas (establecimientos) necesitan almacenarse por motivos de control, pasarían por estos botones de grabado manual, que

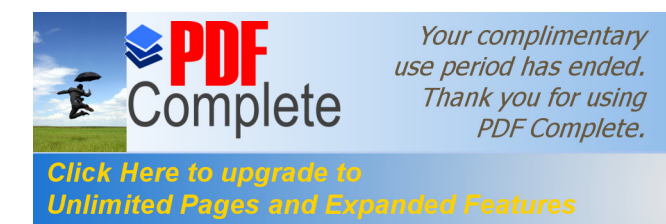

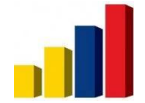

descargue la prueba gratuita online en nitropdf.com/professional

necesitan contabilizarse y pasar de estado pendiente ha terminado o gestionado, o a su vez si se trata de una empresa pasiva, registrarle como tal.

Una vez que el operador presiona estos tres botones, se realiza el conteo de los registros que está trabajando.

Dentro de los botones, explicamos que:

Botón **Grabar Pasiva,** como su nombre lo indica, graba el estado a pasivo de la empresa actual y disminuye la carga en 1 en pendientes.

Botón Grabación Completa, es una grabación con éxito una vez que el verificador ha logrado conseguir toda la información sea esta contactada o no, se incrementa en 1 los terminados y disminuye en la carga pendiente.

Botón Gestionado, aumenta en una unidad cada vez que se utilice esta opción como su nombre lo indica, cada es que hubo únicamente gestión y no termino con éxito, se incrementará ese valor de control.

Cada vez que registre una Grabación Completa, el sistema le obliga a seleccionar la fuente de información, esta se encuentra ubicada en la parte inferior de la pantalla, si no selecciona ninguna fuente, el sistema le rechaza.

Cuando registra en el sistema, una grabación como gestionada, el sistema le obliga a seleccionar una novedad, para esto debemos determinar la novedad, de la misma manera se encuentra en la parte inferior de la pantalla, debemos prever estos problemas, ya que los registros necesitan sustento de información.

Para grabar como Pasiva, necesita determinar de donde es la fuente, caso contrario no podrá grabar el registro.

No utilice los botones de GRABACIÓN, a no ser que esté en la primera pestaña de la pantalla, ya que es su medio de control.

Por último UD. puede recuperar los registros grabados, en ese caso presione la opción **Finalizados,** e inmediatamente se despliega ya los registros almacenados por UD.

Vea la siguiente figura:

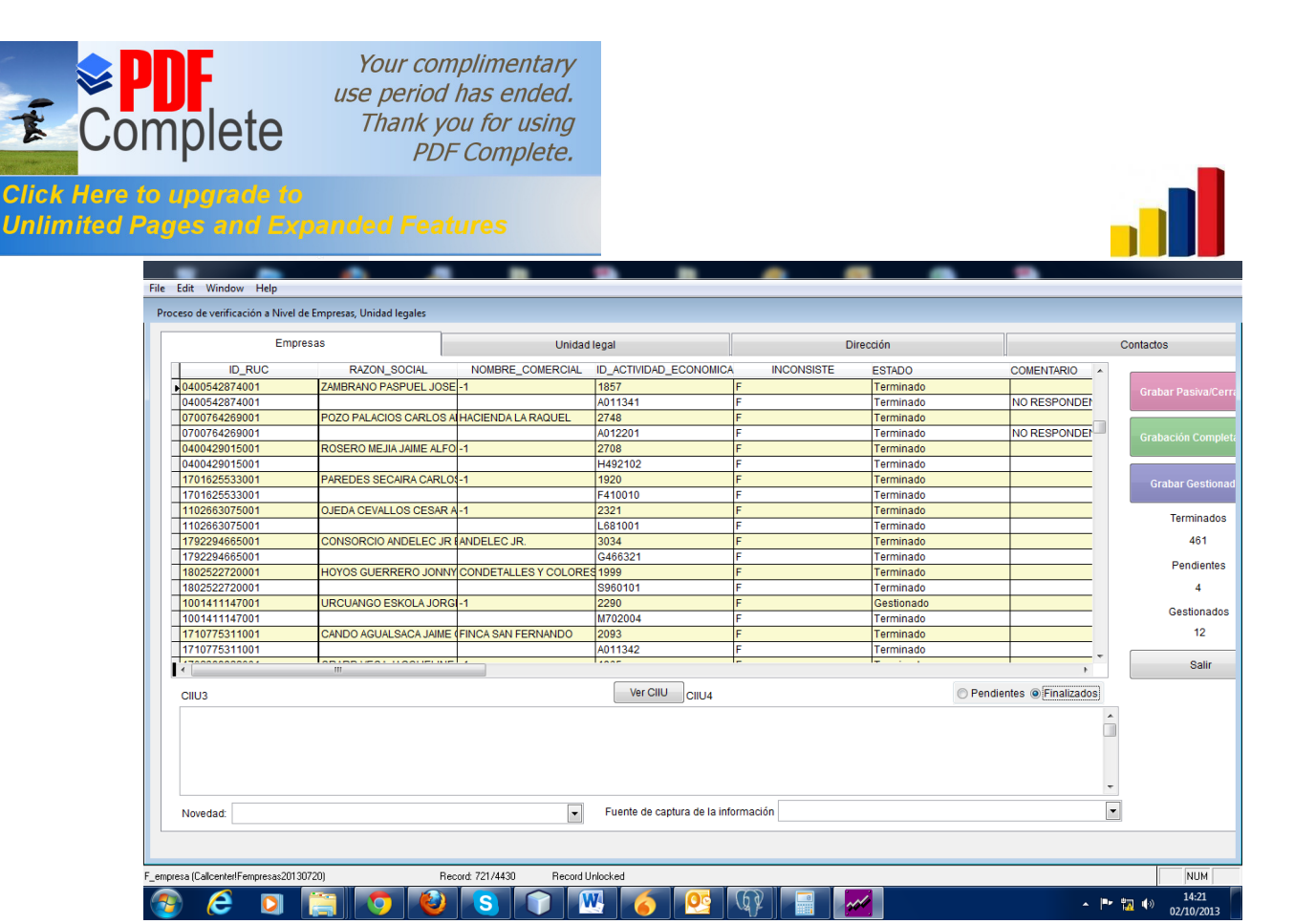

Puede corregir, y no necesariamente grabar, ya están grabados, la modificación se lo realizaría directamente.

Como puede ver, se lista los registros totalmente Terminados y Gestionados, se esconden los pendientes, esta opción es con el objetivo de corrección hay veces que los verificadores no estuvieron seguros y en ese caso aún pueden modificar.

Para regresar al panel de Pendientes, puede presionar en **PENDIENTES,** ya puede mirar que los registros paran a su estado pendiente, y cada vez que graba, el registro se suprime de la lista, cada vez se sigue disminuyendo la nómina de empresas que están en estado pendiente.

La información que observa cada verificador es la que le corresponde en la asignación, entre verificadores no se ven la información respectiva, pero se almacena la información en una misma base de datos.

Con esto terminamos el área de trabajo a nivel operador o verificador.

Nota: El administrador con su clave de acceso no puede acceder a esta información, lo que puede hacer es copiar las claves de cada verificador e ingresar con la cuenta de cada uno para revisar la información a quien corresponda es la única manera en que por medio de la clave del administrador no puede ingresar a ver la información.

#### <span id="page-38-0"></span>**6. MODULO DE CONTROL DE CALIDAD.**

39

**PDF** profession

descargue la prueba gratuita online en nitropdf.com/professional

nitro

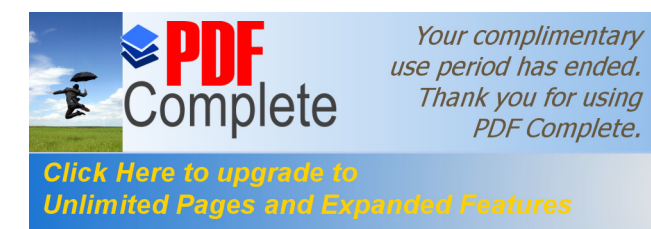

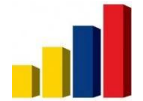

Este módulo tiene el principio de observar o calificar el proceso de verificación, para esto debe tener la carga terminada por los usuarios, y por medio de esta opción determina una muestra en manera porcentual con la finalidad de revisar el registro de esa muestra y ver la calidad de trabajo por cada uno de los verificadores, en este caso tiene toda la información al alcance de sus manos para poder acceder, seleccionar el verificador y ver que registró en ese archivo.

Veamos la primera opción:

#### **6.1 MODULO DE GENERA MUESTRA.**

Esta opción habilita al Administrador o al encargado de estudiar y revisar el Control de calidad del proceso de Call center, para esto debe conocer bien las tareas y las ejecuciones que realizan los verificadores, debido que necesitará hacerlo por los registros grabados, ya que es la única manera de comprobar si lo que está registrado es el real y adecuado, debe ser minucioso y sigiloso, ya que un error identificado es reportado como inconsistencia y esto califica de mal modo al dueño del registro que este caso es el verificador cuyo registro está cuestionado, se tiene dos opciones para proceder, de una vez se corrige o se cambia el estado del registro marcándose como inconsistente y cambia de terminado o gestionado a pendiente, habilitándose nuevamente la pantalla de registro únicamente con esos registro inconsistentes que no deben ser muchos sino un remanente.

A cada inconsistencia identificada, UD. como auditor de este proceso acompañe por qué o la razón que sustenta, ya que puede ser tan frágil la memoria y olvidarse la razón porque fue marcado ese registro como inconsistente.

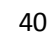

<span id="page-39-0"></span>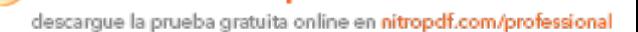

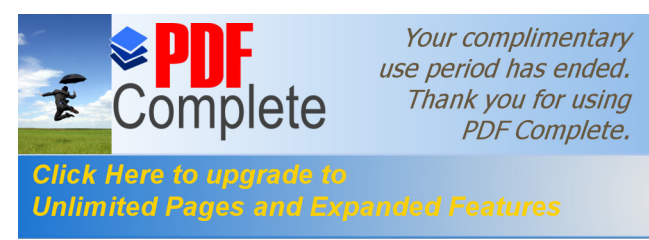

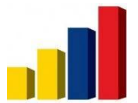

protessio

descargue la prueba gratuita online en nitropdf.com/professional

Observe que la pantalla de generación dela muestra primero selecciona la carga y luego le pide un porcentaje de registros que deben generarse como muestra para el control de calidad.

Una vez ingresado el porcentaje, presione el botón que le corresponde a Generar la muestra tanto para Empresas como para Establecimientos respectivamente.

Observe la pantalla siguiente:

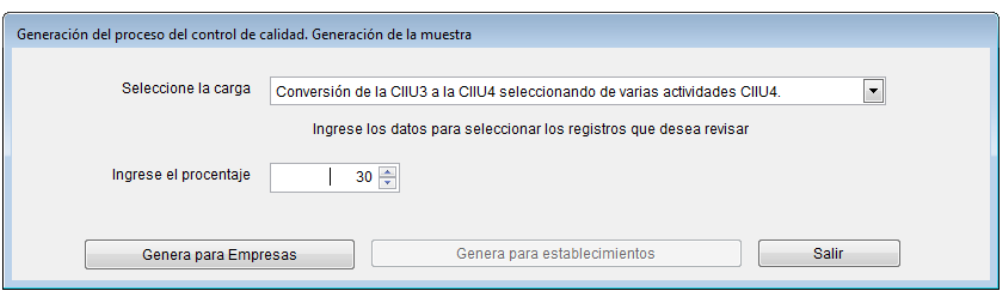

En nuestro ejemplo le pedimos que genere el 30 % de los registros se seleccione como muestra, en forma aleatoria el sistema selecciona los registros y los habilita para la siguiente opción donde ingresaremos a ver la información, paras poder objetar y estimar un informe sobre el control de calidad del proceso de verificación.

Para poder medir la efectividad, debemos contar los aciertos y los errores para estimar un porcentaje de efectividad y de equivocación, en esta pantalla le presentamos casi muy similar a la misma pantalla de utilizan los verificadores, su funcionalidad es la misma, explicaremos la parte inicial que es lo que no tiene la pantalla de verificación. Observe la siguiente ventana.

#### **6.2 CONTROL DE CALIDAD**

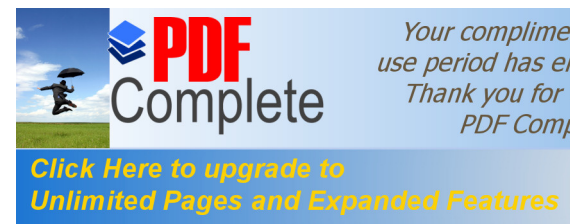

Your complimentary use period has ended. Thank you for using **PDF Complete.** 

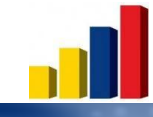

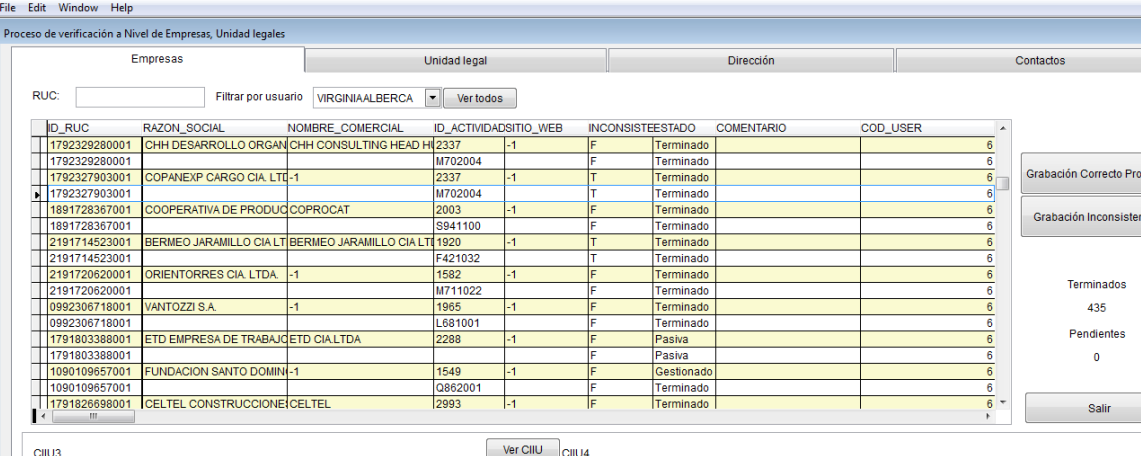

<u>IU CIIU4</u>

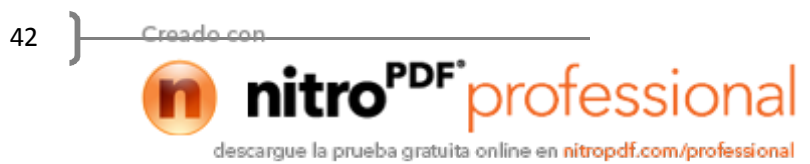

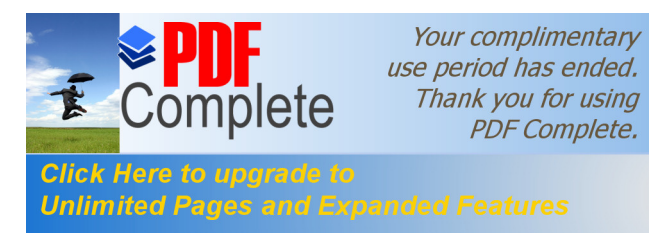

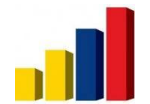

Como pueden ver se han activado algunos registros, se selecciona el verificador y se procede a la crítica y llagar a demostrar que está en lo correcto o en el error, adicional a esto está un campo que dice Comentario donde debe registrar el porqué de la inconsistencia, así como la columna inconsistencia, que debe pasar de F (falso) a T (verdadero) como marca de que ese registro en (T) si es una inconsistencia.

El usuario se despliega y su nombre se filtra en la parte superior de la lista, proceda la revisión por cada uno de ellos, la muestra siempre selecciona segmentos de registros de todos los verificadores.

Optando la misma política en el proceso de verificación hemos creado dos botones el uno es para grabar un registro correcto sin equivocación y el otro botón almacena un error o una inconsistencia.

De la misma manera al grabar por cualquiera de estas dos opciones, la lista disminuye suprimiendo el registro terminado de revisar, el conteo actúa frente a cada grabación.

#### **6.3 REGISTRO DE INFORMES**

Esta ventana tiene disponibilidad directa frente a cada carga para que elabore un informe post proceso de control de calidad, queda almacenado en la base de datos, para que puedan revisar en cualquier momento e históricamente, ver lo que paso, este informe puede copiarse su contenido desde un Word o un editor de texto.

En el informe si es posible que agreguen la fecha en que fue emitido el informe.

Mire nuestro ejemplo.

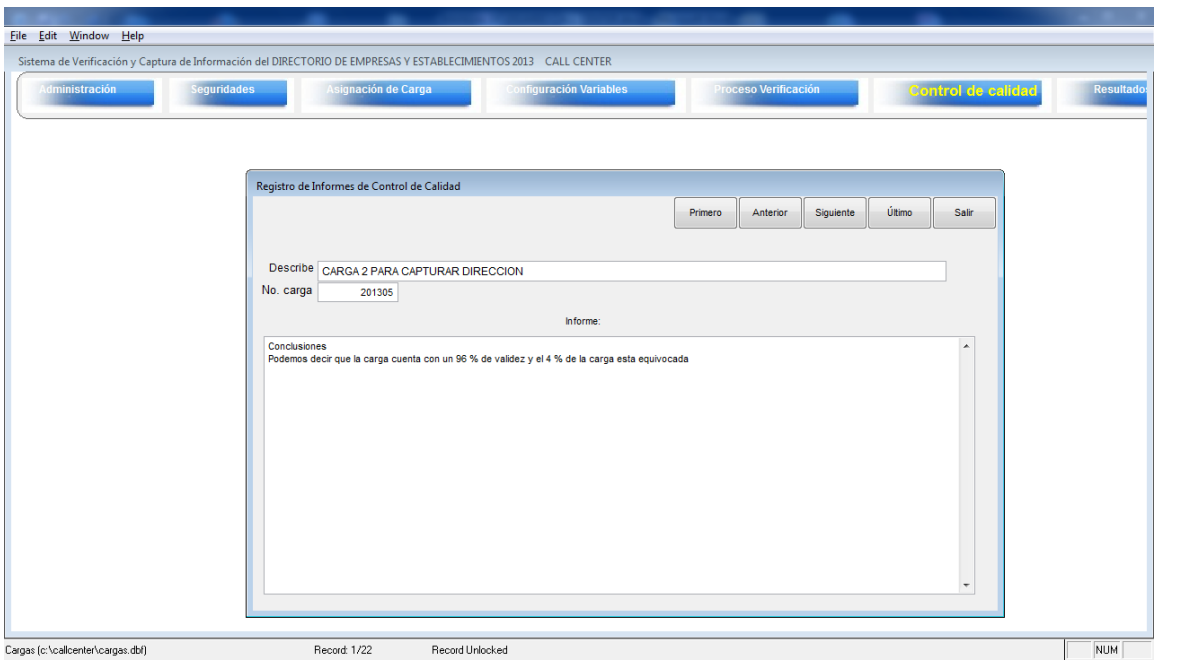

43

descargue la prueba gratuita online en nitropdf.com/professional

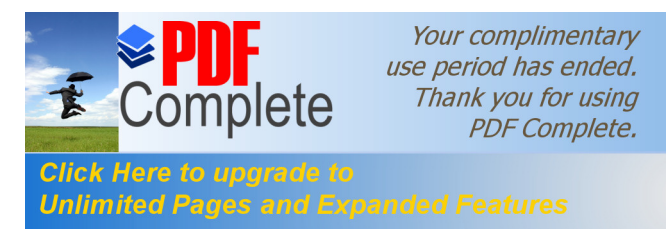

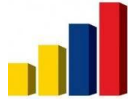

<span id="page-43-0"></span>nitro<sup>PDF</sup>profession

descargue la prueba gratuita online en nitropdf.com/professional

En la parte inferior se trata de un objeto de tipo texto donde UD. puede redactar todo un documento sobre el informe de control de calidad resultante de la revisión.

#### **6.4 REPORTES DE CONTROL DE CALIDAD**

Esta opción permite al usuario generar un reporte resumen del control de calidad donde realiza su cómputo de los errores provocados y sobre los aciertos por carga seleccionada y por verificador.

En la pantalla siguiente:

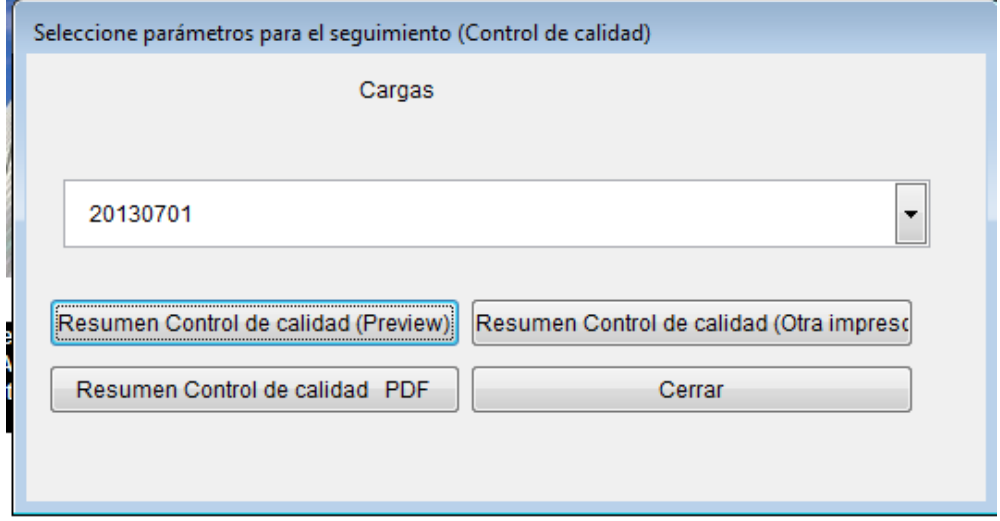

Seleccione la carga, luego tiene las opciones de vista preliminar, generar el reporte en PDF en caso de enviar lo a alguien o almacenarlo en físico, o directamente imprimirlo.

Report Designer - seguimiento2.frx - Page 1 -<br>| File Edit Window Help INFORME DEL PROCESO DE CONTROL DE CALIDAD CARGA SELECCIONADA: 20130701 .<br>Reclasificación de actividad CIIU3 a CIIU4 **CORRECTOS** ERRADOS PORCENTAJE AVAM **CODIGO NOMBRE**  $\bar{g}$ JESSICA CAURITONGO 38  $\overline{\phantom{a}}$ 96.00 **VIRGINIA ALBERCA** 95.23  $\epsilon$ 40  $\overline{2}$ CONSUELO FONSECA 39  $\overline{2}$  $95.12$ SILVIA CHANGOLUISA  $34$  $\overline{6}$ 85.00  $\overline{\mathbf{8}}$ BETTY SOLANO  $35$  $\overline{\mathbf{3}}$  $92.10$  $11$  $\frac{1}{186}$ TOTALES: 15

Observe el reporte de nuestro ejemplo:

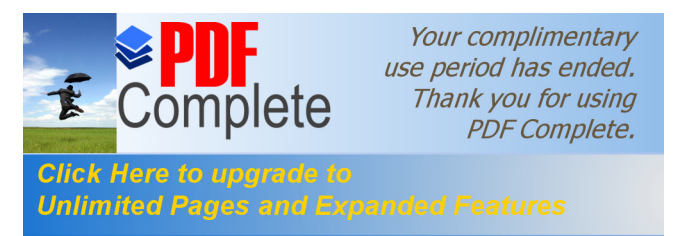

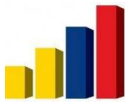

<span id="page-44-0"></span>protession

descargue la prueba gratuita online en nitropdf.com/professional

Creo que está muy legible el reporte, como resultado de la revisión del control de calidad.

#### **6.5 EXPORTAR A EXCEL**

Existe también la opción de que este reporte sea exportado a formato Excel, a continuación aprecie como se obtiene:

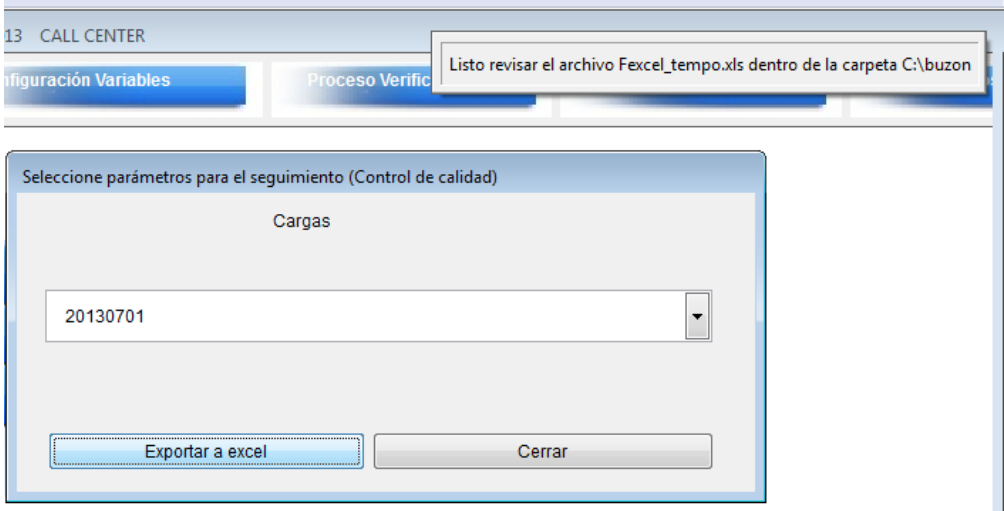

Ahora veamos el archivo en Excel, cuyo file se ha creado en nuestra carpeta llamada buzon del disco local C.

Se generan 4 archivos en Excel, cada uno tiene información de las 4 unidades respectivamente:

Archivo fempresas.xls, funidadlegal.xls, fdireccion.xls y fcontacto.xls

![](_page_45_Picture_72.jpeg)

Aquí se ve todo el listado de la carga en Excel, con sus respectivas columnas y comentarios con el propósito de tener toda la información para poder realizar sus propios análisis.

#### **7. MODULO DE RESULTADOS.**

Este módulo tiene que ver con las consultas y los reportes que produce el sistema, tiene varias opciones, esto puede crecer a medida que necesiten el grupo de Call center, existe un set de 6 reportes habilitados, por situaciones de cambio de personal esto queda abierto, en su caso pueden requerir alimentar nuevos reportes o modificar los existentes, el sistema no es cerrado y hay aperturas a modificaciones y adiciones.

Revisemos brevemente los reportes existentes, aunque ya vimos el reporte de control de calidad.

Con la información existente existe una enorme cantidad de resultados que se pueden obtener, para esto deben analizar los más relevantes e importantes para que se puedan generar.

Primer reporte.

Cli<br>Uni

<span id="page-45-1"></span><span id="page-45-0"></span>**7.1 Nómina de las variables registradas en el sistema.**

![](_page_46_Picture_25.jpeg)

Aquí puede apreciar todas las variables habilitadas para que se pueda generar la información, acompaña, la primera columna que es la unidad, nombre de la variable.

 $47$ 

'roarlo con

n

![](_page_46_Picture_3.jpeg)

![](_page_47_Picture_0.jpeg)

![](_page_47_Picture_1.jpeg)

<span id="page-47-1"></span><span id="page-47-0"></span>nitro<sup>PDF</sup> profession

descargue la prueba gratuita online en nitropdf.com/professional

#### Segundo reporte **7.2 Nómina de las cargas registradas en el sistema.**

![](_page_47_Picture_48.jpeg)

Aquí están todas las cargas que se han registrado y se han procesado, tiene toda la información básica.

El tercer reporte son la 7.3 **distribución y seguimiento de una carga por verificador**, esta opción es la adecuada cuando necesita dar seguimiento y saber cómo avanza progresivamente la ejecución del proceso de la carga. Seleccione una carga y obtenga el reporte.

![](_page_47_Picture_49.jpeg)

![](_page_48_Picture_0.jpeg)

Cuarto reporte.

#### 7.4 **Detalle diario del avance por verificador.**

Es un detalle obre cuantos registros ha realizado por día con su fecha, con la finalidad de dar un control más exhaustivo del proceso, observe la información.

![](_page_48_Picture_80.jpeg)

49

<span id="page-48-0"></span>con

nitro<sup>PDF</sup> profession al descargue la prueba gratuita online en nitropdf.com/professional

![](_page_49_Picture_0.jpeg)

![](_page_49_Picture_1.jpeg)

<span id="page-49-0"></span>**PDF** profession

descargue la prueba gratuita online en nitropdf.com/professional

<span id="page-49-1"></span>nitro

Quinto reporte.

#### **7.5 Informe detallado de novedades por registro y por verificador**

Una vez que selecciona la carga y emite el reporte, se observa los comentarios que se ingresó en el proceso de control de calidad.

![](_page_49_Picture_62.jpeg)

Y el sexto reporte como lo vimos en el módulo de control de calidad, es el reporte:

7.6 **Resumen de las inconsistencias y aciertos de los verificadores de una carga seleccionada.**

Observe de todos modos el reporte:

![](_page_49_Picture_63.jpeg)

![](_page_50_Picture_0.jpeg)

![](_page_50_Picture_1.jpeg)

Esto es todo el manual de usuario del sistema, espero haber sido claro y conciso, operando en el mismo aplicativo.